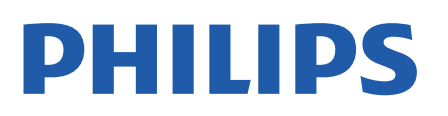

Television

*8106 Series*

# Upute

43PUS8106 50PUS8106 55PUS8106 65PUS8106

Register your product and get support at www.philips.com/TVsupport

# Sadržaj

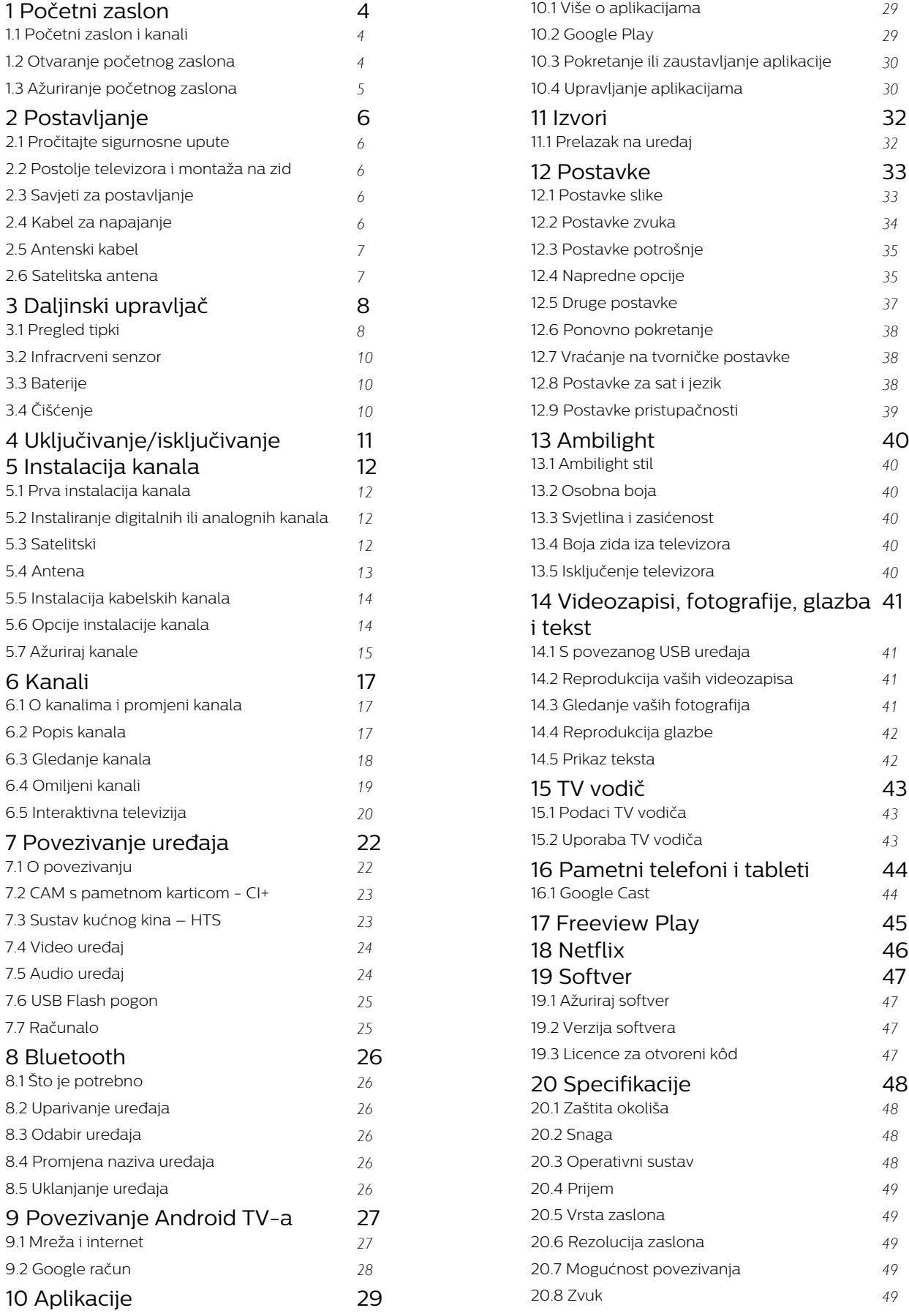

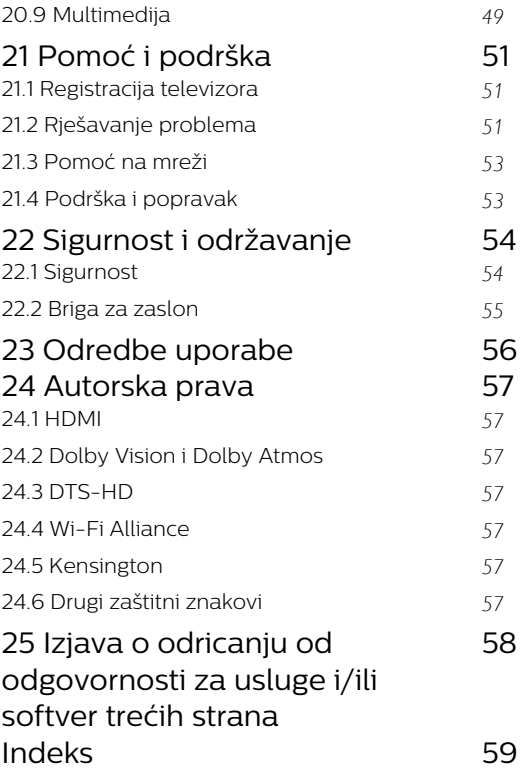

# <span id="page-3-3"></span><span id="page-3-0"></span>1 Početni zaslon

# <span id="page-3-1"></span>1.1 Početni zaslon i kanali

#### Početni zaslon

Kako biste uživali u prednostima koje pruža Android TV, povežite televizor s internetom. Pritisnite Home na daljinskom upravljaču kako biste pristupili novom Android početnom zaslonu. Kao i na Android pametnom telefonu ili tabletu, početni zaslon predstavlja središte televizora. S njega možete odlučiti što ćete gledati tako da pretražite opcije zabave koje nude aplikacije i televizijski programi. Početni zaslon ima kanale koji vam omogućuju da otkrijete odličan sadržaj iz omiljenih aplikacija. Možete i dodati dodatne kanale ili pronaći nove aplikacije kako biste pristupili većem broju sadržaja.

Početni zaslon organiziran je po kanalima. Aplikacije svoje prijedloge (ako su dostupni) mogu popuniti prema vlastitom odabiru kao pojedinačne kanale na početnom zaslonu.

#### Aplikacije

Omiljene aplikacije smještene su u prvom retku. Ovaj redak sadrži broj aplikacija koje su prethodno instalirane. Redoslijed tih aplikacija ovisi o poslovnim ugovorima s davateljima usluga sadržaja. Sa stranice Aplikacije možete i dodati više aplikacija u omiljene, uključujući televizijski program uživo i MMP (MultiMediaPlayer). Stranicu Aplikacije brzo možete otvoriti pritiskom na ikonu Aplikacije na lijevom kraju retka Aplikacije.

#### Televizijski program uživo

Redak televizijskog programa uživo prikazuje programe koji se trenutačno prikazuju s instaliranih kanala. Sadrži do 10 kanala kao preporuku za odabir televizijskih kanala. Prvi kanal u retku televizijskog programa uživo je kanal koji gledate, a sljedeći kanali bit će kanali na vašem popisu omiljenih kanala\*. \* Napomena: Ako u retku televizijskog programa uživo ima još slobodnih mjesta, uključivat će kanale iz vašeg DTV izvora (digitalni televizijski kanali).

#### <span id="page-3-2"></span>Kanal Reproduciraj sljedeće

Uvijek možete znati što ćete gledati sljedeće na kanalu Reproduciraj sljedeće na početnom zaslonu. Počnite gledati od mjesta na kojem ste stali i dobivajte obavijesti o novim epizodama na kanalu Reproduciraj sljedeće. Pritisnite i zadržite Odaberi za film ili televizijsku seriju kako biste je dodali izravno na kanal Reproduciraj sljedeće.

#### Kanal Google Play Movies & TV

Posuđujte filmove ili televizijske emisije na kanalu

#### Google Play Movies & TV.

#### Kanal YouTube

Ovaj kanal sadrži preporučene, predbilježene ili najpopularnije YouTube videozapise.

#### Prilagođavanje kanala

Pritisnite Prilagodi kanale kako biste dodali ili uklonili kanale s početnog zaslona.

Također pogledajte www.support.google.com/androidtv

#### Pristup postavkama s početnog zaslona

Izborniku Postavke možete pristupiti putem ikone u gornjem desnom kutu.

#### Pristup USB flash pogonu s početnog zaslona

Kako biste mogli prikazati datoteke s USB flash pogona, prvo dodajte aplikaciju MMP (MultiMediaPlayer) na početnu stranicu. Pritisnite Home te odaberite ikonu aplikacija s lijeve strane retka Aplikacije. Aplikacije MMP možete dodati sa stranice Aplikacije.

#### Traka sustava na početnom zaslonu

Traka sustava na vrhu početnog zaslona sadrži sljedeće značajke.

 - Gumb za pretraživanje: pokretanje Google pretraživanja glasom\* ili unosom teksta. Rezultati pretraživanja i njihov redoslijed prikazuju se ovisno o poslovnim ugovorima s davateljima usluga sadržaja.

- Obavijesti: pruža poruke o Smart TV sustavu.

 - Izvor ulaza: pokretanje popisa izvora ulaza i prebacivanje na bilo koji od povezanih uređaja.

 - Postavke: pristup izborniku sa svim postavkama i prilagođavanje postavki televizora.

- Sat: naznačava sat sustava.

\* Napomena: Kako biste mogli upotrijebiti Google Assistant u slučaju daljinskog upravljanja bez mikrofona, pokrenite aplikaciju Android TV Remote Control iz trgovine Google Play za Android, odnosno trgovine Apple App za uređaje iOS.

#### $\overline{12}$

# Otvaranje početnog zaslona

Otvaranje početnog zaslona i zatim određene stavke…

**1 -** Pritisnite Početak.

**2 -** Odaberite stavku i pritisnite OK kako biste je otvorili ili pokrenuli.

**3 -** Pritišćite Natrag ili pritisnite Početak za povratak na početni zaslon.

Prilikom otvaranja početnog zaslona zaustavit će se aplikacija / reprodukcija sadržaja u pozadini. Morate odabrati aplikaciju ili sadržaj s početnog zaslona kako

# <span id="page-4-0"></span> $\overline{13}$ Ažuriranje početnog zaslona

Možda će vam Google poslati obavijest o ažuriranju pa će vam se instalirati nova verzija programa za pokretanje početnog zaslona. Novi program za pokretanje početnog zaslona donosi novi izgled i značajke početnog zaslona televizora.

#### Nove istaknute značajke na početnom zaslonu

Uz više kartica kao što su Početna, Otkrijte, Aplikacije i Pretraživanje, možete otkrivati filmove iz usluga i popularnih aplikacija. Prijavite se na svoj račun za Google kako biste dobivali prilagođene preporuke usluga za usmjeravanje na temelju onoga što ste gledali i što vas zanima.

#### Novi izgled, nova navigacija

Odlučite što ćete gledati sljedeće uz jednostavnu navigaciju. Pretražite prilagođene preporuke, nastavite gledati od mjesta na kojem ste stali ili brzo pronađite nove aplikacije s pomoću novog sustava kartica.

#### Otkrijte prilagođene preporuke

Pretražite emisije i filmove koji će vam se svidjeti na svim omiljenim multimedijskim uslugama. Prijavite se na svoj račun za Google kako biste započeli.

#### Dobivajte preporuke u svim uslugama koje nudi Google

Vaše usluge spremljene su u vaš račun za Google kako biste mogli dobiti bolje preporuke u svim uslugama koje nudi Google.

# <span id="page-5-5"></span><span id="page-5-0"></span>2 Postavljanje

#### <span id="page-5-1"></span> $\overline{21}$

# Pročitajte sigurnosne upute

Prije uporabe televizora pročitajte sigurnosne upute.

Kako biste pročitali sigurnosne upute, informacije potražite u odjeljku Sigurnost i održavanje u ovom priručniku za pomoć.

# <span id="page-5-3"></span><span id="page-5-2"></span> $\overline{22}$

# Postolje televizora i montaža na zid

# Postolje televizora

Upute za montažu postolja televizora pronaći ćete u Kratkim uputama priloženima uz televizor. Ako ste slučajno izgubili te upute, možete ih preuzeti na webmjestu [www.philips.com/TVsupport](http://www.philips.com/TVsupport).

Pomoću broja modela televizora pronađite Kratke upute koje ćete preuzeti.

# Montaža na zid

Vaš se televizor može montirati pomoću zidnog nosača sukladnog VESA standardu (prodaje se zasebno).

Prilikom kupnje zidnog nosača upotrijebite sljedeći VESA kôd . . .

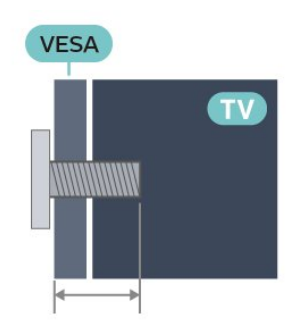

<span id="page-5-4"></span>• 43PUS8106

VESA MIS-F 100 x 200, M6 (min.: 10 mm, maks.: 12 mm)

• 50PUS8106

VESA MIS-F 200 x 300, M6 (min.: 10 mm, maks.: 16 mm)

• 55PUS8106

VESA MIS-F 200 x 300, M6 (min.: 10 mm, maks.: 16 mm)

• 65PUS8106

VESA MIS-F 300 x 300, M6 (min.: 12 mm, maks.: 20

mm)

#### Oprez

Montaža televizora na zid zahtijeva posebne vještine i trebale bi ga izvoditi kvalificirane osobe. Montaža televizora na zid treba se provesti u skladu sa sigurnosnim standardima vezanima uz težinu televizora. Prije postavljanja televizora pročitajte i sigurnosne mjere.

TP Vision Europe B.V. ne snosi odgovornost za nepravilnu montažu niti bilo kakvu montažu koja može dovesti do nezgode ili ozljede.

### 2.3

# Savjeti za postavljanje

• Televizor postavite na mjesto gdje svjetlost ne pada izravno na zaslon.

• Funkcija Ambilight najbolji će učinak imati ako prigušite svjetlo u prostoriji.

• Idealna udaljenost za gledanje televizije jednaka je veličini dijagonale zaslona uvećanoj 2 do 5 puta. Kada ste u sjedećem položaju, oči trebaju biti u ravnini sa sredinom zaslona.

• Prilikom montiranja na zid televizor postavite do 15 cm od zida.

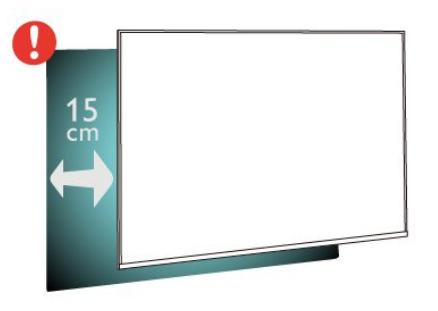

#### Napomena:

Držite televizor dalje od izvora koji stvaraju prašinu kao što su štednjaci. Preporučuje se redovito čistiti prašinu kako ona ne bi dospjela u televizor.

# $\overline{24}$ Kabel za napajanje

• Kabel za napajanje ukopčajte u priključnicu za

napajanje POWER na stražnjoj strani televizora. • Kabel za napajanje mora biti čvrsto ukopčan u priključnicu.

• Pazite da utikač u zidnoj električnoj utičnici uvijek bude dostupan.

• Prilikom iskopčavanja kabela za napajanje uvijek vucite za utikač, nikada za kabel

<span id="page-6-2"></span>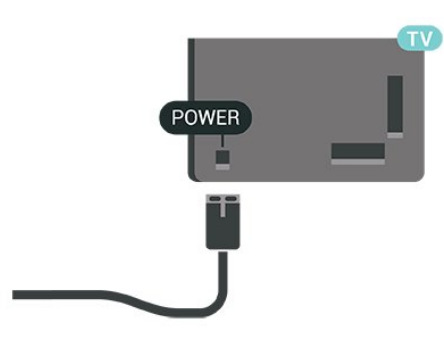

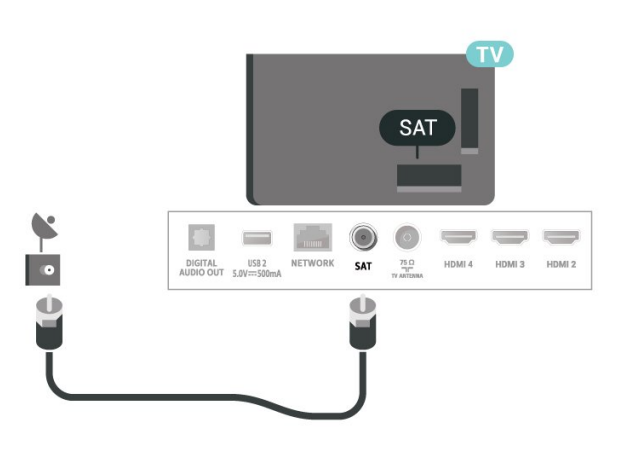

Iako je potrošnja energije ovog televizora kada je u stanju pripravnosti vrlo mala, kako biste uštedjeli energiju, iskopčajte kabel za napajanje ako televizor nećete koristiti duže vrijeme.

# <span id="page-6-0"></span> $\overline{25}$ Antenski kabel

Priključak za antenu čvrsto umetnite u priključnicu Antenna na stražnjoj strani televizora.

Možete povezati svoju antenu ili antenske signale iz distribucijskog sustava. Koristite koaksijalni antenski kabel s IEC RF priključkom, 75 ohma.

Odaberite taj antenski priključak za digitalne ili analogne antenske ulazne signale.

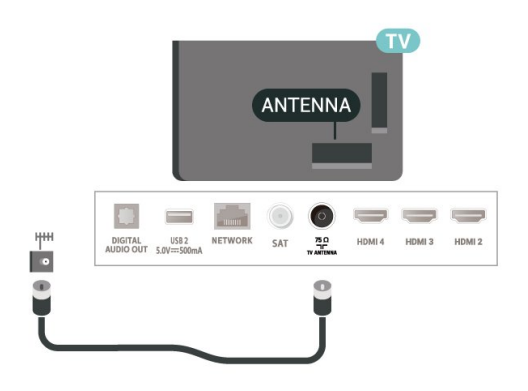

# <span id="page-6-1"></span> $\overline{26}$ Satelitska antena

Satelitski priključak F umetnite u satelitsku priključnicu SAT na stražnjoj strani televizora.

# <span id="page-7-0"></span> $\overline{3}$ Daljinski upravljač

# <span id="page-7-1"></span> $\overline{31}$ Pregled tipki

## Gornje

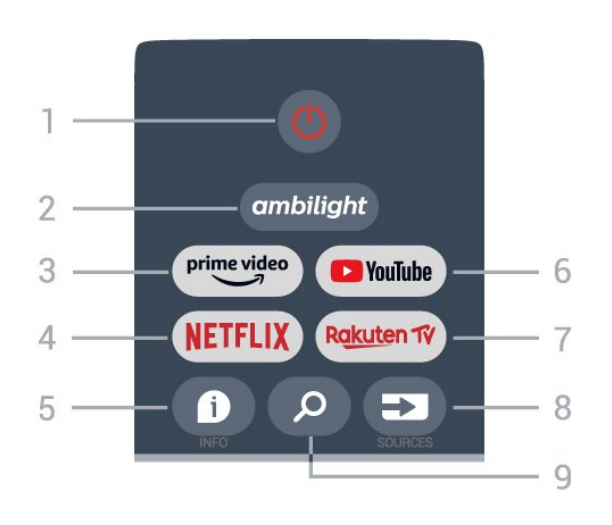

1 -– napajanje (pripravno stanje / uključivanje) Uključivanje televizora ili vraćanje u stanje pripravnosti.

#### 2 – Ambilight

Odabir jednog od Ambilight stilova.

#### 3 – Amazon Prime Video

Pokretanje aplikacije Amazon Prime Video.

#### 4 – NETFLIX

Pokretanje aplikacije Netflix dok je televizor uključen ili u stanju pripravnosti.

• Ako imate pretplatu na Netflix, možete uživati u usluzi Netflix na ovom televizoru. Televizor mora biti povezan s internetom.

• Kako biste otvorili aplikaciju Netflix, pritisnite tipku NETFLIX. Možete odmah otvoriti Netflix s televizora u stanju pripravnosti.

#### $5 - INFO$

Pritisnite za otvaranje zaslona s informacijama o programu. Jednom pritisnite za prikaz kratkih informacija o kanalu, a još jednom za prikaz proširenog zaslona s naslovom programa i dodatnim informacijama; još jednom pritisnite za prikaz svih informacija o programu. Nastavite pritiskati tipku i možete prelaziti na različite prikaze informacija.

#### 6 – YouTube

Pokretanje aplikacije YouTube.

#### 7 – Rakuten TV

Pokretanje aplikacije Rakuten TV. \* Napomena: Aplikacija Rakuten TV App nije dostupna u svim državama.

#### 8 – SOURCES

Za otvaranje ili zatvaranje izbornika Izvori.

#### 9 – SEARCH

Otvaranje pretraživanja unosom teksta.

# Gornje (za modele za UK)

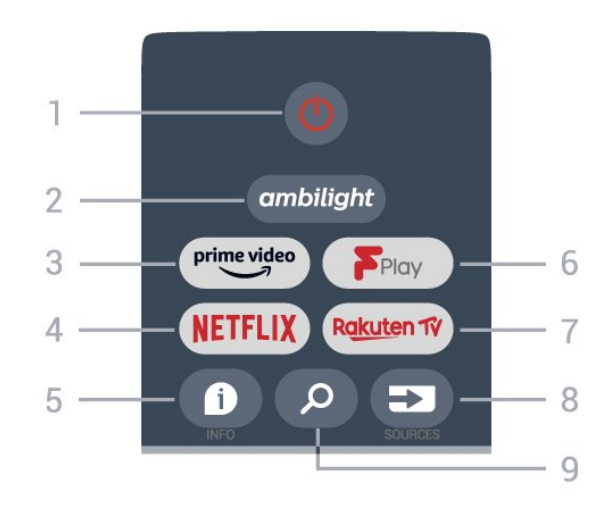

1 -– napajanje (pripravno stanje / uključivanje) Uključivanje televizora ili vraćanje u stanje pripravnosti.

#### 2 – Ambilight

Odabir jednog od Ambilight stilova.

#### 3 – Amazon Prime Video

Pokretanje aplikacije Amazon Prime Video.

#### $4 -$  NFTFLIX

Pokretanje aplikacije Netflix dok je televizor uključen ili u stanju pripravnosti.

• Ako imate pretplatu na Netflix, možete uživati u usluzi Netflix na ovom televizoru. Televizor mora biti povezan s internetom.

• Kako biste otvorili aplikaciju Netflix, pritisnite tipku NETFLIX. Možete odmah otvoriti Netflix s televizora u stanju pripravnosti.

#### $5 -$  INFO

Pritisnite za otvaranje zaslona s informacijama o programu. Jednom pritisnite za prikaz kratkih informacija o kanalu, a još jednom za prikaz proširenog zaslona s naslovom programa i dodatnim informacijama; još jednom pritisnite za prikaz svih informacija o programu. Nastavite pritiskati tipku i možete prelaziti na različite prikaze informacija.

#### 6 – Freeview Play

Pokretanje usluge Freeview Play.

#### 7 – Rakuten TV

Pokretanje aplikacije Rakuten TV.

#### 8 – SOURCES

Za otvaranje ili zatvaranje izbornika Izvori.

#### 9 – SEARCH

Otvaranje pretraživanja unosom teksta.

### Srednje

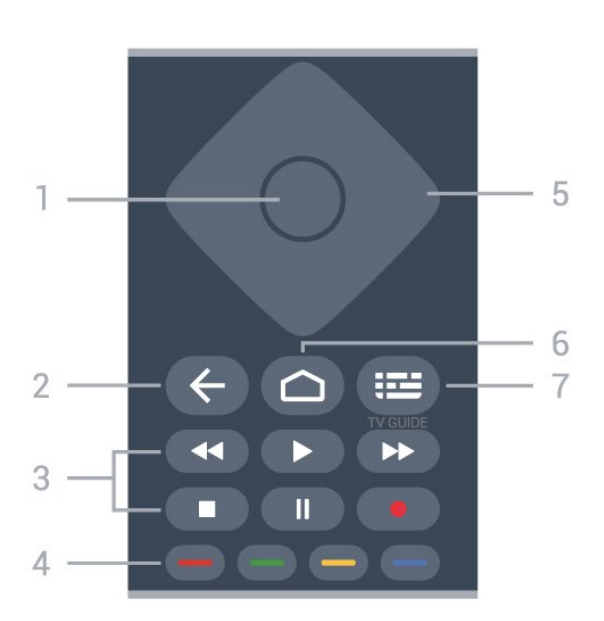

#### 1 – tipka OK

Potvrda odabira ili postavke. Za otvaranje popisa kanala dok gledate televizor.

#### 2 – Natrag

- Povratak na prethodni izbornik ili izvor televizora.
- Povratak na prethodnu aplikaciju.

#### 3 – Reprodukcija i snimanje

- Reprodukcija, za reprodukciju.
- Pauza, za pauziranje reprodukcije
- Zaustavljanje, za zaustavljanje reprodukcije
- Premotavanje, za premotavanje unatrag
- Brzo premotavanje unaprijed, za brzo premotavanje unaprijed

• Snimi; ova funkcija nije podržana.

#### 4 – tipke u boji

Slijedite upute na zaslonu kako biste odabrali više opcija ili operacija.

Pritisnite plavu tipku na početnom zaslonu kako biste otvorili Pomoć.

#### 5 – navigacijske tipke

Navigacije prema gore, dolje, ulijevo ili udesno.

#### 6 – Početak

Otvaranje izbornika Početak.

#### 7 – TV GUIDE

Otvaranje ili zatvaranje televizijskog vodiča.

# Donje tipke

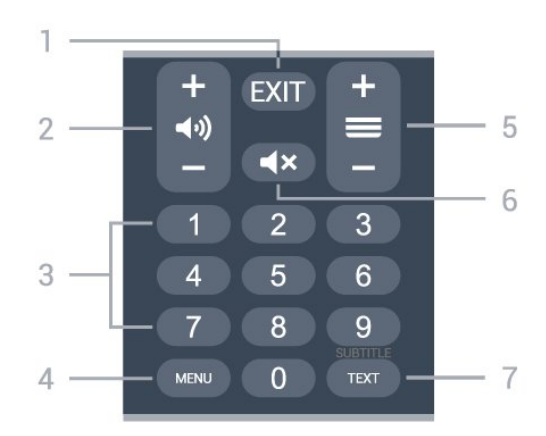

#### $1 - EXIT$

Za izlazak iz trenutačnog izbornika ili aplikacije.

#### 2 – Glasnoća

Pritisnite + ili - kako biste prilagodili razinu glasnoće.

#### 3 – numeričke tipke

Izravan odabir kanala.

#### 4 – MENU

Za otvaranje izbornika televizora s tipičnim funkcijama televizora.

#### 5 – Kanal

Pritisnite + ili - kako biste prešli na sljedeći ili prethodni kanal na popisu kanala. Otvaranje sljedeće ili prethodne stranice teleteksta.

#### 6 – Isključivanje zvuka

Pritisnite za isključivanje zvuka i njegovo ponovno uključivanje.

#### 7 – TEXT / SUBTITLE

Otvaranje ili zatvaranje teleteksta. Zadržite pritisak kako biste otvorili stranicu s titlovima.

## Donje (za modele za UK)

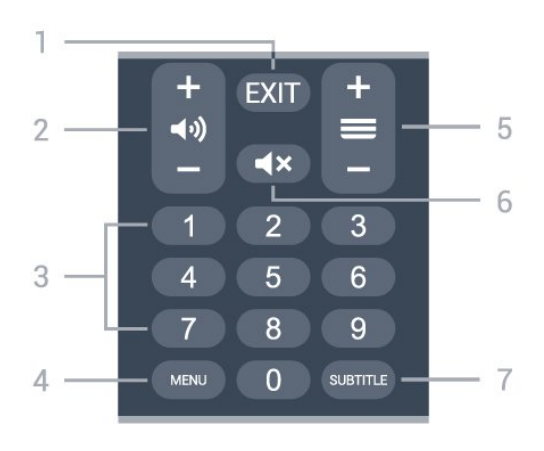

 $1 - EXIT$ Za izlazak iz trenutačnog izbornika ili aplikacije.

#### <span id="page-9-3"></span>2 – Glasnoća

Pritisnite + ili - kako biste prilagodili razinu glasnoće.

#### 3 – numeričke tipke

Izravan odabir kanala.

#### $4 - MFWI$

Za otvaranje izbornika televizora s tipičnim funkcijama televizora.

#### 5 – Kanal

Pritisnite + ili - kako biste prešli na sljedeći ili prethodni kanal na popisu kanala. Otvaranje sljedeće ili prethodne stranice teleteksta.

#### 6 – Isključivanje zvuka

Pritisnite za isključivanje zvuka i njegovo ponovno uključivanje.

#### $7 -$  SUBTITLE

Otvaranje stranice s titlovima.

# <span id="page-9-2"></span><span id="page-9-0"></span>3.2 Infracrveni senzor

Televizor može primati naredbe i s daljinskog upravljača koji koristi IR (infracrvenu vezu) za slanje naredbi. Ako koristite takav daljinski upravljač, uvijek usmjerite daljinski upravljač prema infracrvenom senzoru na prednjoj strani televizora.

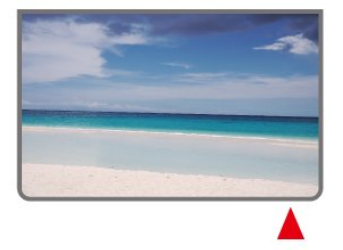

#### Upozorenje

Ne postavljajte predmete ispred IC senzora televizora; mogli bi blokirati IC signal.

# <span id="page-9-1"></span>3.3 **Baterije**

Ako televizor ne reagira na pritisak tipke na daljinskom upravljaču, možda su baterije prazne.

Za zamjenu baterija otvorite odjeljak za baterije na stražnjoj donjoj strani daljinskog upravljača.

**1 -** Gurnite poklopac odjeljka za baterije u smjeru koji naznačuje strelica.

**2 -** Stare baterije zamijenite s 2 nove baterije AAA – 1,5 V. Pazite da polovi + i - na baterijama budu ispravno poravnati.

**3 -** Vratite poklopac odjeljka za baterije i gurajte ga dok ne sjedne na mjesto.

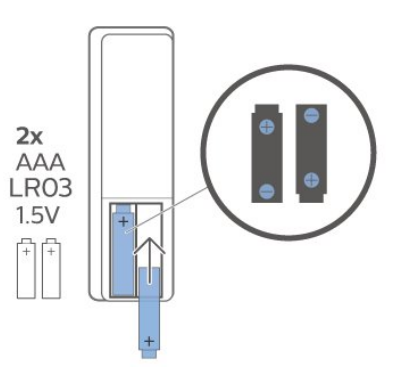

Ako daljinski upravljač ne koristite duže vrijeme, izvadite baterije.

Stare baterije sigurno odložite u skladu s propisima o odlaganju starih baterija.

Kako biste pronašli više informacija, u izborniku Pomoć odaberite Ključne riječi i potražite Kraj uporabe.

# 3.4 Čišćenje

Vaš daljinski upravljač ima premaz otporan na ogrebotine.

Daljinski upravljač čistite mekom, vlažnom krpom. Daljinski upravljač nikada nemojte čistiti tvarima kao što su alkohol, kemikalije ili sredstva za čišćenje u kućanstvu.

# <span id="page-10-1"></span><span id="page-10-0"></span> $\overline{4}$ Uključivanje/isključi vanje

Provjerite je li televizor priključen na mrežno napajanje. Počet će svijetliti indikator na donjem dijelu televizora.

#### Uključivanje

Pritisnite tipku za uključivanje/isključivanje na daljinskom upravljaču kako biste uključili televizor. Možete i pritisnuti malu joystick tipku na donjoj strani televizora kako biste uključili televizor u slučaju da ne možete pronaći daljinski upravljač ili da su njegove baterije prazne.

#### Prebacivanje u stanje pripravnosti

Kako biste televizor prebacili u stanje pripravnosti, pritisnite tipku za uključivanje/isključivanje na daljinskom upravljaču. Možete i pritisnuti malu joystick tipku na donjoj strani televizora.

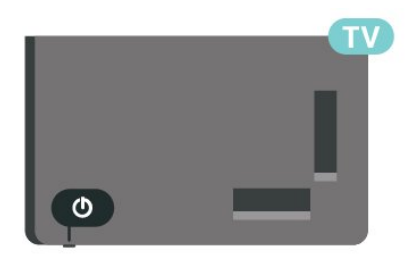

U stanju pripravnosti, televizor je i dalje priključen na mrežno napajanje, ali troši vrlo malo energije.

Kako biste televizor potpuno isključili, iskopčajte utikač.

Prilikom iskopčavanja utikača uvijek vucite utikač, a ne kabel. Osigurajte potpun pristup utikaču, kabelu za napajanje i utičnici u svakom trenutku.

# <span id="page-11-4"></span><span id="page-11-0"></span>5 Instalacija kanala

#### <span id="page-11-1"></span> $\overline{51}$

# Prva instalacija kanala

#### Instalacija kanala tijekom prve instalacije televizora

Nakon prve instalacije televizora možete slijediti upute na zaslonu kako biste postavili jezik izbornika, mrežnu vezu, prijavili se u Google račun, odabrali svoju državu i dovršili ostale osnovne postavke za televizor. Uz to, možete instalirati kanale tijekom prve instalacije televizora.

Kako biste instalirali kanale tijekom prve instalacije televizora…

**1 -** Prva instalacija televizora započinje sa zaslona dobrodošlice s opcijama za postavljanje jezika; slijedite upute na zaslonu kako biste dovršili više postavki televizora do dijela za instaliranje kanala. **2 -** Instaliranje kanala tijekom prve instalacije televizora započinje iz\* izbornika Instalacija satelitskih kanala; pritisnite Pokreni ako želite instalirati satelitske kanale. Pritisnite Preskoči kako biste preskočili instalaciju satelitskih kanala i prijeđite na stranicu za instalaciju Antenski ili Kabelski. **3 -** Slijedite upute na zaslonu kako biste dovršili jednu od vrsta instaliranja kanala kao svoj odabir. Naknadno ćete moći instalirati druge vrste instaliranja kanala u izborniku MENU > Opcije televizora > Postavke > Kanal.

\* Napomena: Slijed vrsta instalacija kanala može se razlikovati ovisno o postavci države koju ste upravo odabrali. Antenska i Kabelska instalacija mogle bi biti prioritetne opcije. U tom slučaju Instalacija satelitskih kanala bit će dostupna nakon odabira opcije Preskoči.

Više pojedinosti o instaliranju Satelitskih, Antenski i Kabelskih kanala potražite u pripadajućim odjeljcima s uputama za instaliranje.

#### <span id="page-11-2"></span>5.2

# Instaliranje digitalnih ili analognih kanala

Tijekom pretraživanja i instaliranja kanala, pretraživat će se samo trenutačni kanali izvora televizora. Ako je vaš trenutačni izvor televizora DTV, pokrenut će se pretraživanje digitalnih kanala. Ako je vaš trenutačni izvor televizora ATV, pokrenut će se pretraživanje analognih kanala.

<span id="page-11-3"></span>Za postavljanje ili promjenu izvora televizora pritisnite SOURCES i odaberite DTV ili ATV.

# 5.3 Satelitski

# Instalacija satelita

Napominjemo kako prije instaliranja kanala prvo trebate odabrati Način instalacije kanale koji želite instalirati. U izborniku Instalacija satelitskih kanala za Način instalacije kanala prvo trebate odabrati Općenito, satelitski ili Željeni satelitski i zatim pokrenuti instalaciju.

Instalacija satelitskih kanala…

**1 -** Pritisnite Početna > Postavke > Kanal > Način instalacije kanala i pritisnite OK. **2 -** Odaberite Općenito, satelitski ili Željeni satelitski i

vratite se na Kanal. **3 -** Odaberite Kanali > Ponovno pretraživanje satelitskih ili Ručno ugađanje satelitskih i pritisnite OK.

Umjesto toga, dok gledate televizijski kanal, možete pretraživati i putem izbornika...

MENU > Navigacijske tipke gore > Kanali > Kanal

## Ponovno pretraživanje satelitskih i ručno ugađanje satelitskih kanala

Traženje uz ponovno pretraživanje satelitskih kanala

Ponovno pretraživanje satelitskih kanala…

**1 -** Pritisnite Početna > Postavke > Kanal > Način instalacije kanala i pritisnite OK.

**2 -** Odaberite Općenito, satelitski ili Željeni satelitski i vratite se na Kanal.

**3 -** Odaberite Kanali > Ponovno pretraživanje satelitskih kanala i pritisnite OK.

**4 -** Odaberite Sljedeće za nastavak pretraživanja ili odaberite Više kako biste pronašli više vrsta pretraživanja za različite satelitske sustave. Ovisno o vašem satelitskom sustavu, postoji 5 vrsta pretraživanja satelitskih kanala između kojih možete birati.

- Jednostruki pretraživanje kanala iz jednog satelita.
- Tone Burst pretraživanje kanala s do 2 satelita.
- DiSEqC 1.0 pretraživanje kanala s do 4 satelita.
- Unicable I pretraživanje kanala s do 2 satelita s do 8 brojeva korisničkih pojasa.
- Unicable II pretraživanje kanala s do 4 satelita s do 32 brojeva korisničkih pojasa.

**5 -** Odaberite Sljedeće kako biste odmah pokrenuli

pretraživanje s trenutačnim postavkama satelitskih kanala.

**6 -** Odaberite Naziv satelitskog kanala za prikaz i promjenu postavki satelitskih kanala. Nakon potvrde postavki satelitskih kanala pritisnite Natrag i odaberite Sljedeće kako biste pokrenuli pretraživanje.

Stavke za postavljanje satelita uključuju sve informacije o satelitima.

• Status satelita – stavka se neće moći mijenjati nakon što odaberete Željeni satelitski, ali moći će se ako odaberete Općenito, satelitski. Pritisnite navigacijske tipke ulijevo ili udesno kako biste uključili ili isključili Status odabranog satelita.

• Odabir satelita – stavka služi samo za označavanje naziva satelita, ne omogućava izmjenu.

• Način pretraživanja – pritisnite navigacijske tipke ulijevo ili udesno kako biste način pretraživanja postavili na Potpuno ili Mreža .

• Vrsta pretraživanja – pritisnite navigacijske tipke ulijevo ili udesno kako biste vrstu pretraživanja postavili na Sve, Samo šifrirani kanali ili Samo besplatni kanali.

• Vrsta pohrane – pritisnite navigacijske tipke ulijevo ili udesno kako biste vrstu pohrane postavili na Sve, Samo digitalni kanali ili Samo radijski kanali.

• LNB konfiguracije – pritisnite OK za prikaz ili podešavanje LNB konfiguracija za opcije LNB napajanje, LNB frekvenciju, Ton 22 kHz, Kvaliteta signala i Razina signala.

• Primopredajnik – pritisnite OK kako biste postavili postavke primopredajnika za opcije Frekvencija, Brzina protoka podataka i Polarizacija.

• Kvaliteta signala – prikaz kvalitete signala satelitskih programa u vrijednostima između 0 i 100.

• Razina signala – prikaz razine signala satelitskih programa u vrijednostima između 0 i 100.

#### Pretraživanje kanala uz ručno ugađanje satelitskih kanala

Ručno ugađanje satelitskih kanala služi za pretraživanje samo jednog satelitskog kanala, postavljanjem primopredajnika ili odabranog satelitskog kanala. U tom uvjetu pretraživanja dopušteno je samo podešavanje primopredajnika, a druge stavke postavljanja su onemogućene.

### Unicable postavke

#### <span id="page-12-0"></span>Sustav Unicable

Sustav s jednim kabelom ili Unicable možete upotrijebiti za povezivanje satelitske antene s televizorom. Sustav s jednim kabelom koristi jedan kabel za povezivanje satelitske antene sa svim satelitskim tunerima u sustavu. Sustav s jednim kabelom obično se koristi u stambenim zgradama.

Ako koristite sustav Unicable, televizor će tijekom instalacije zatražiti da dodijelite broj korisničkog pojasa i odgovarajuću frekvenciju.

Ako primijetite da u Unicable instalaciji nedostaju neki kanali, možda je na sustavu Unicable u isto vrijeme izvršena druga instalacija. Ponovite instalaciju kako biste instalirali kanale koji nedostaju.

#### Broj korisničkog pojasa

U sustavu Unicable svaki povezani satelitski tuner mora biti označen brojem (npr. 0, 1, 2 ili 3 itd.).

Dostupne korisničke pojase i njihove brojeve možete pronaći na Unicable modulu. Korisnički pojas može biti označen kao UB. Ako u postavkama odaberete Unicable, televizor će zatražiti dodjelu jedinstvenog broja korisničkog pojasa za ugrađeni satelitski tuner. Satelitski tuner ne može imati isti broj korisničkog pojasa kao neki drugi satelitski tuner u sustavu Unicable.

#### Frekvencija korisničkog pojasa

Osim jedinstvenog broja korisničkog pojasa, ugrađeni satelitski prijemnik treba frekvenciju odabranog broja korisničkog pojasa. Te frekvencije uglavnom se nalaze pokraj broja korisničkog pojasa na Unicable modulu.

## CAM modul za satelitske kanale

Ako za gledanje satelitskih kanala upotrebljavate CAM (CI+) (modul uvjetnog pristupa s pametnom karticom), preporučujemo vam da instalaciju satelitskih kanala izvršite dok je CAM modul umetnut u televizor.

Većina CAM modula koristi se za dekodiranje kanala.

CAM moduli najnovije generacije mogu samostalno instalirati sve satelitske kanale na televizoru. CAM će vam ponuditi da instalirate satelite i kanale. Ovi CAM moduli ne samo da instaliraju i dekodiraju kanale, nego i izvršavaju redovito ažuriranje kanala.

Otvaranje izbornika CAM (CI+)...

Pritisnite MENU > Opcije televizora > CI kartica i pritisnite OK.

# 5.4 Antena

## <span id="page-13-2"></span>Instalacija antenskih

Napominjemo kako prije instaliranja kanala prvo trebate odabrati Način instalacije kanale koji želite instalirati. U izborniku Instalacija satelitskih kanala za Način instalacije kanala prvo trebate odabrati Antenski i zatim pokrenuti instalaciju.

Instalacija antenskih kanala…

**1 -** Pritisnite Početna > Postavke > Kanal > Način instalacije kanala i pritisnite OK.

**2 -** Odaberite Antenski i zatim se vratite na Kanal. **3 -** Odaberite Kanali > Traženje kanala i pritisnite OK.

<span id="page-13-1"></span>Umjesto toga, dok gledate televizijski kanal, možete pretraživati i putem izbornika...

MENU > Navigacijske tipke gore > Kanali > Kanal

### Odabir omiljene mreže

Za odabir omiljene mreže...

**1 -** Dok gledate televizor, pritisnite MENU > Opcije televizora > Postavke > Kanal > Kanali i pritisnite OK.

**2 -** Odaberite Odabir omiljene mreže i pritisnite OK.

**3 -** Slijedite upute na zaslonu.

**4 -** Pritisnite Natrag, više puta ako je potrebno, kako biste zatvorili izbornik.

## <span id="page-13-0"></span>5.5

# Instalacija kabelskih kanala

Napominjemo kako prije instaliranja kanala prvo trebate odabrati Način instalacije kanale koji želite instalirati. U izborniku Instalacija kabelskih kanala za Način instalacije kanala prvo trebate odabrati Kabelski i zatim pokrenuti instalaciju.

Instalacija kabelskih kanala…

**1 -** Pritisnite Početna > Postavke > Kanal > Način instalacije kanala i pritisnite OK.

**2 -** Odaberite Kabelski i vratite se na Kanal.

**3 -** Odaberite Kanali > Traženje kanala i pritisnite OK.

**4 -** Pritisnite Navigacijske tipke ulijevo ili udesno i odaberite način pretraživanja.

#### Potpuno skeniranje

#### **1 -** Odaberite Sve.

**2 -** Odaberite Skeniraj i pritisnite OK za početak. To može potrajati nekoliko minuta.

Brzo ili napredno skeniranje

**1 -** Odaberite Brzo ili Napredno.

**2 -** Možete postaviti opciju Frekvencija (kHz) i ID mreže.

**3 -** Odaberite Skeniraj i pritisnite OK za početak. To može potrajati nekoliko minuta.

Umjesto toga, dok gledate televizijski kanal, možete pretraživati i putem izbornika...

MENU > Navigacijske tipke gore > Kanali > Kanal

### 5.6

# Opcije instalacije kanala

## Jednostruko RF skeniranje i kvaliteta prijema

Možete provjeriti kvalitetu i jačinu signala kanala. Ako imate vlastitu antenu, možete promijeniti njezin položaj kako biste pokušali poboljšati prijem.

Provjera kvalitete prijema digitalnog kanala…

**1 -** Dok gledate televizor, pritisnite MENU > Opcije televizora > Postavke > Kanal > Kanali > Jednostruko RF skeniranje i pritisnite OK.

**2 -** Odaberite RF kanal.

**3 -** Pritisnite navigacijske tipke ulijevo ili udesno, odaberite kanal i pritisnite OK. Prikazat će se razina i kvaliteta signala tog kanala.

**4 -** Pritisnite Natrag, više puta ako je potrebno, kako biste zatvorili izbornik.

## Traženje kanala ili vrsta pohrane

Možete postaviti traženje ili pohranu kanala.

Za postavljanje vrste traženja kanala...

**1 -** Dok gledate televizor, pritisnite MENU > Opcije televizora > Postavke > Kanal > Kanali i pritisnite OK.

- **2** Odaberite Vrsta traženja kanala i pritisnite OK.
- **3** Odaberite željenu vrstu traženja i pritisnite OK.

**4 -** Pritisnite Natrag, više puta ako je potrebno, kako biste zatvorili izbornik.

#### Za postavljanje vrste pohrane kanala...

**1 -** Dok gledate televizor, pritisnite MENU > Opcije televizora > Postavke > Kanal > Kanali i pritisnite OK.

**2 -** Odaberite Vrsta pohrane kanala i pritisnite OK.

**3 -** Odaberite željenu vrstu pohrane i pritisnite OK.

**4 -** Pritisnite Natrag, više puta ako je potrebno, kako biste zatvorili izbornik.

## <span id="page-14-1"></span>Preskakanje kanala

Možete preskočiti kanale koje ne želite gledati.

#### Postavljanje kanala za preskakanje ...

**1 -** Dok gledate televizor, pritisnite MENU > Opcije televizora > Postavke > Kanal > Kanali i pritisnite OK.

**2 -** Odaberite Preskakanje kanala\* i pritisnite OK.

**3 -** Odaberite kanale koje želite preskočiti i

pritisnite OK. Prikazat će se kvačica.

**4 -** Pritisnite Natrag, više puta ako je potrebno, kako biste zatvorili izbornik.

\* Napomena: Ne možete preskočiti kanal koji trenutačno gledate.

### Razvrstavanje kanala

Možete promijeniti položaj na popisu kanala za svaki kanal.

Zamjena broja kanala...

**1 -** Dok gledate televizor, pritisnite MENU > Opcije televizora > Postavke > Kanal > Kanali i pritisnite OK.

**2 -** Odaberite Razvrstavanje kanala\* i pritisnite OK.

**3 -** Pritisnite OK za odabir kanala i zatim pritisnite navigacijske tipke gore ili dolje za odabir drugog kanala. Položaji prvog i drugog odabranog kanala će se zamijeniti.

**4 -** Za dovršetak postupka pritisnite plavu tipku Izlaz.

**5 -** Kako biste prešli na kanal, pritisnite žutu tipku Idi na kanal i unesite broj kanala.

**6 -** Pritisnite Natrag, više puta ako je potrebno, kako biste zatvorili izbornik.

\* Napomena: Ovisno o postavki vaše države instalacije ili operatera, opcija Razvrstavanje kanala neće uvijek biti dostupna.

## Premještanje kanala

Možete promijeniti redoslijed kanala po vlastitoj želji.

Za premještanje kanala ...

<span id="page-14-0"></span>**1 -** Dok gledate televizor, pritisnite MENU > Opcije televizora > Postavke > Kanal > Kanali i pritisnite OK.

**2 -** Odaberite Premještanje kanala\* i pritisnite OK.

**3 -** Za odabir slijedite opis na zaslonu.

**4 -** Pritisnite Natrag, više puta ako je potrebno, kako biste zatvorili izbornik.

\* Napomena: Ovisno o postavki vaše države instalacije ili operatera, opcija Premještanje kanala neće uvijek biti dostupna.

## Uređivanje kanala

Možete urediti kanale s popisa kanala.

#### Za uređivanje kanala ...

**1 -** Dok gledate televizor, pritisnite MENU > Opcije televizora > Postavke > Kanal > Kanali i pritisnite OK.

**2 -** Odaberite Uređivanje kanala i pritisnite OK. **3 -** S pomoću tipki za navigaciju odaberite kanal i

- pritisnite žutu tipku za Odabir.
- **4** Uredite broj\* i naziv kanala.

**5 -** Pritisnite Natrag, više puta ako je potrebno, kako biste zatvorili izbornik.

\* Napomena: Ovisno o postavci države instalacije ili operatera, uređivanje broja kanala neće uvijek biti dostupno.

# Analogno ručno pretraživanje

Analogne televizijske kanale možete postavljati ručno.

Ručna instalacija analognih kanala…

**1 -** Dok gledate televizor, pritisnite MENU > Opcije televizora > Postavke > Kanal > Kanali i

pritisnite OK.

**2 -** Odaberite Analogno ručno pretraživanje i pritisnite OK.

## Precizno ugađanje analognih kanala

Analogne televizijske kanale možete precizno ugađati.

Za precizno ugađanje kanala...

**1 -** Dok gledate televizor, pritisnite MENU > Opcije televizora > Postavke > Kanal > Kanali i pritisnite OK.

**2 -** Odaberite Precizno ugađanje analognih kanala i pritisnite OK.

**3 -** Kanal možete precizno ugoditi.

**4 -** Pritisnite Natrag, više puta ako je potrebno, kako biste zatvorili izbornik.

# $\overline{57}$ Ažuriraj kanale

# <span id="page-15-0"></span>Automatsko ažuriranje kanala

Ako primate digitalne kanale, televizor možete postaviti na automatsko ažuriranje tih kanala.

Jednom dnevno, televizor ažurira kanale i pohranjuje nove kanale. Televizor mora biti u stanju pripravnosti kako bi se kanali automatski ažurirali. Automatsko ažuriranje možete isključiti.

Isključivanje automatskog ažuriranja…

**1 -** Dok gledate televizor, pritisnite MENU > Opcije televizora > Postavke > Kanal.

- **2** Unesite PIN kod ako je potrebno.
- **3** Odaberite Automatsko ažuriranje kanala i pritisnite OK.

**4 -** Pritisnite Natrag, više puta ako je potrebno, kako biste zatvorili izbornik.

U određenim državama automatsko ažuriranje kanala odvija se tijekom gledanja televizije ili kada je televizor u stanju pripravnosti.

## Poruka o ažuriranju kanala

Po dovršetku automatskog ažuriranja kanala, prikazat će vam se obavijest nakon što televizor izađe iz stanja pripravnosti.

Isključivanje poruke ažuriranja kanala…

**1 -** Dok gledate televizor, pritisnite MENU > Opcije televizora > Postavke > Kanal.

- **2** Unesite PIN kod ako je potrebno.
- **3** Odaberite Poruka o ažuriranju kanala i

pritisnite OK.

**4 -** Pritisnite Natrag, više puta ako je potrebno, kako biste zatvorili izbornik.

## Ručno ažuriranje kanala

Ažuriranje kanala uvijek možete sami pokrenuti.

Ručno pokretanje ažuriranja kanala…

**1 -** Dok gledate televiziju, pritisnite MENU > Opcije televizora > Postavke > Kanal > Kanali i odaberite jednu od opcija u nastavku.

Pretraživanje kanala – tim pretraživanjem automatski će se instalirati digitalni ili analogni kanali, ovisno o tome je li trenutačna postavka TV izvora DTV ili ATV .

Ažuriraj pretraživanje – odnosi se na pretraživanje u koracima, odnosno pretraživanje onih frekvencija koja nisu pretražene opcijom Pretraživanje kanala.

Analogno ručno pretraživanje – omogućuje korisniku unos analogne frekvencije i pokretanje ručnog pretraživanja.

Jednostruko RF skeniranje – digitalno ručno pretraživanje koje korisniku omogućuje pretraživanje specifične frekvencije pritiskom lijeve ili desne

navigacijske tipke u stavci RF kanal.

Ručno servisno ažuriranje – omogućuje pokretanje pozadinskog pretraživanja novih kanala bez promjene postojećih kanala.

**2 -** Unesite PIN kod ako je potrebno.

**3 -** Odmah će se pokrenuti pretraživanje kanala.

Dovršenje ažuriranja kanala može potrajati nekoliko minuta.

**4 -** Pritisnite Natrag, više puta ako je potrebno, kako biste zatvorili izbornik.

# <span id="page-16-3"></span><span id="page-16-0"></span> $\overline{6}$ Kanali

#### <span id="page-16-1"></span> $\overline{61}$

# O kanalima i promjeni kanala

#### Gledanje televizijskih kanala

• Pritisnite SOURCES i odaberite DTV za gledanje digitalnih kanala ili ATV za gledanje analognih kanala. • Osim toga, možete i pritisnuti Početna > Televizijski program uživo i zatim OK za gledanje trenutačnih kanala izvora televizora. Ako Televizijski program uživo nije u retku Aplikacije, možete pritisnuti ikonu + na kraju retka kako biste dodali aplikaciju.

Promjena televizijskih kanala

• Pritisnite Kanal + ili Kanal - za promjenu kanala.

• Ako znate broj kanala, unesite ga pomoću numeričkih tipki. Pritisnite OK nakon unosa broja kako biste promijenili kanal.

#### Odabir kanala s popisa kanala

• Dok gledate televizijski kanal, pritisnite OK kako biste otvorili popise kanala. Popis kanala sadrži samo kanale iz trenutačnog izvora emitiranja kao što su Općenito, satelitski, Željeni satelitski, Antenski ili Kabelski .

• Za prikaz drugog popisa kanala iz drugog izvora emitiranja pritisnite MENU > navigacijske tipke gore > Kanali > Kanal > Način instalacije kanala i odaberite drugi izvor emitiranja iz kojega želite gledati kanale i prikazivati popis kanala.

• Popis kanala može sadržavati nekoliko stranica s kanalima. Za prikaz sljedeće ili prethodne stranice, slijedite upute na zaslonu.

• Kako biste zatvorili popise kanala bez promjene kanala, pritisnite Natrag.

#### Radijski kanali

Ako je digitalno emitiranje dostupno, digitalni radijski kanali instaliraju se prilikom instalacije. Radijske kanale mijenjajte na isti način na koji mijenjate televizijske.

Televizor možda neće ispravno raditi s nekim davateljima sadržaja digitalne televizije koji nisu potpuno usklađeni sa zahtjevima standarda.

# <span id="page-16-2"></span> $\overline{62}$ Popis kanala

# O popisu kanala

Nakon instalacije kanala svi kanali prikazat će se na popisu Svi kanali. Kanali se na listi svih kanala prikazuju na temelju žanra\*. Primjerice: Premium, Premium novosti, Premium lokalni, Djeca, Sport itd. Premium žanr obuhvaća najpopularnije kanale čiji tržišni udio prekoračuje 3 %. Kanali se prikazuju s nazivom ako su te informacije dostupne.

Nakon odabira popisa kanala pritisnite navigacijske tipke prema gore ili dolje kako biste odabrali kanal i zatim pritisnite OK za gledanje odabranog kanala.

\* Napomena: Popis po funkciji žanra primjenjuje se samo u Njemačkoj.

#### Radijski kanali

Ako je digitalno emitiranje dostupno, digitalni radijski kanali instaliraju se prilikom instalacije. Radijske kanale mijenjajte na isti način na koji mijenjate televizijske.

Televizor možda neće ispravno raditi s nekim davateljima sadržaja digitalne televizije koji nisu potpuno usklađeni sa zahtjevima standarda.

## Otvaranje popisa kanala

Pokraj popisa sa svim kanalima možete odabrati filtrirani popis ili jedan od omiljenih popisa koje ste izradili.

#### Otvaranje trenutnog popisa kanala…

**1 -** Dok gledate televiziju, pritisnite OK za otvaranje trenutačnog popisa kanala.

**2 -** Popis kanala sadrži samo kanale iz trenutačnog izvora emitiranja kao što su Općenito, satelitski, Željeni satelitski, Antenski ili Kabelski.

**3 -** Za prikaz drugog popisa kanala iz drugog izvora emitiranja pritisnite MENU > navigacijske tipke gore > Kanali > Kanal > Način instalacije kanala i odaberite drugi izvor emitiranja iz kojega želite gledati kanale i prikazivati popis kanala.

**4 -** Pritisnite Natrag kako biste zatvorili popis kanala.

#### Promjena vrste popisa kanala…

**1 -** Dok gledate televiziju, pritisnite OK za otvaranje trenutačnog popisa kanala.

**2 -** Pritisnite žutu tipku za opciju Odaberi više i zatim odaberite Vrsta (npr., Emitiranje ili Omiljeni) kako biste popis kanala odmah prebacili na svoj željeni popis.

**3 -** Pritisnite Natrag kako biste zatvorili popis kanala.

## <span id="page-17-1"></span>Pretraživanje kanala

Možete tražiti kanal kako biste ga pronašli na dugačkom popisu kanala.

#### Pretraživanje kanala…

**1 -** Pritisnite OK za otvaranje trenutnog popisa kanala.

**2 -** Pritisnite žutu tipku za opciju Odaberi više.

**3 -** Odaberite Radnja > Traži i pritisnite OK kako biste otvorili tekstno polje. Tekst možete unijeti pomoću tipkovnice daljinskog upravljača (ako je dostupna) ili zaslonske tipkovnice.

**4 -** Unesite broj, naziv ili dio naziva i pritisnite OK. Televizor će tražiti odgovarajuće nazive kanala na popisu koji ste odabrali.

Rezultati pretraživanja prikazuju se s trenutačno odabranim popisom kanala (npr., Emitiranje ili Omiljeni). Pretraživanjem će se vratiti odgovarajući naziv kanala s abecedno poredanim rezultatima. Rezultati pretraživanja nestaju kada odaberete drugi popis kanala ili zatvorite popis s rezultatima pretraživanja.

# <span id="page-17-0"></span>Razvrstavanje popisa kanala

Razvrstavanje popisa kanala možete izvršavati sa svim kanalima. Popis kanala možete postaviti tako da se u njemu prikazuju samo televizijski ili samo radijski kanali. Za antenske kanale možete postaviti popis tako da prikazuje besplatnih ili kodiranih kanala.

#### Postavljanje filtra na popisu sa svim kanalima…

**1 -** Pritisnite OK za otvaranje trenutnog popisa kanala.

- **2** Pritisnite žutu tipku za opciju Odaberi više.
- **3** Odaberite Radnja > Razvrstaj i pritisnite OK.
- **4** Odaberite željeni filtar i za aktivaciju

pritisnite OK. Naziv filtra prikazuje se kao dio naziva popisa kanala na vrhu popisa kanala.

**5 -** Pritisnite Natrag kako biste zatvorili popis kanala.

# Popis Freeview Play kanala

Postoji specifičan postupak za popis kanala za UK Freeview Play.

Nakon instalacije kanala svi kanali prikazat će se na popisu kanala. Kanali se prikazuju s nazivom ako su te informacije dostupne.

# Otvaranje trenutnog popisa kanala…

**1 -** Dok gledate televiziju, pritisnite OK za otvaranje trenutačnog popisa kanala.

**2 -** Pritisnite Natrag kako biste zatvorili popis kanala.

Nakon odabira popisa kanala pritisnite navigacijske tipke prema gore ili dolje kako biste odabrali kanal i zatim pritisnite OK za gledanje odabranog kanala. Pritisnite navigacijske tipke ulijevo ili udesno kako biste promijenili filtar na popisu kanala. Za prikazivanje popisa kanala možete odabrati Svi kanali, Omiljeni kanali ili pak druge vrste kanala.

Na stranici popisa kanala pritisnite druge tipke u boji za dodatne postupke...

• Crvena tipka Stranica gore – prijeđite na sljedeću stranicu na popisu kanala.

• Zelena tipka Stranica dolje – vratite se na prethodnu stranicu na popisu kanala.

• Žuta tipka Reproduktori – odaberite druge reproduktore za pristup dodatnim programima. Za pristup toj značajki televizor ćete prvo morati povezati s internetom.

• Plava tipka Dodavanje/uklanjanje omiljenih – dodajte ili uklonite odabrani kanal s popisa omiljenih kanala.

\* Freeview Play je samo za modele u Ujedinjenom Kraljevstvu.

# $\overline{63}$ Gledanje kanala

# Odabir kanala

Kako biste gledali televizijske kanale, pritisnite SOURCES. Televizor će otvoriti posljednji kanal koji ste gledali.

Umjesto toga, možete odabrati Televizijski program uživo s početnog zaslona.

### Promjena kanala

Kako biste promijenili kanale, pritisnite Kanal + ili Kanal -.

Ako znate broj kanala, unesite ga pomoću numeričkih tipki. Pritisnite OK nakon unosa broja kako biste odmah promijenili kanal.

Osim toga, možete odabrati kanale s Popisa kanala, pritiskom na OK.

# Roditeljski nadzor

## Otključavanje ili zaključavanje kanala

Kako biste djecu spriječili da gledaju neki kanal, možete ga blokirati. Za gledanje blokiranog kanala morate najprije unijeti četveroznamenkasti PIN kôd. Ne možete blokirati programe s povezanih uređaja.

Za zaključavanje ili otključavanje kanala…

**1 -** Pritisnite MENU > Postavke > Kanal >

#### <span id="page-18-1"></span>Roditeljski nadzor i pritisnite OK.

- **2** Unesite PIN kod ako je potrebno.
- **3** Odaberite Blokirani kanali i pritisnite OK.

**4 -** Pritisnite navigacijske tipke prema gore ili dolje za odabir kanala koji želite blokirati ili deblokirati i pritisnite OK.

**5 -** Blokirani kanal označen je ikonom lokota.

**6 -** Pritisnite Natrag, više puta ako je potrebno, kako biste zatvorili izbornik.

#### Ograničenja programa

<span id="page-18-0"></span>Kako biste djecu spriječili u gledanju programa koji možda nisu pogodni za njih, možete postaviti klasifikaciju.

Programi digitalnih kanala mogu se klasificirati prema dobnoj skupini. Ako je klasifikacija prema dobnoj skupini jednaka ili viša od one koju ste postavili, program će se blokirati. Za gledanje blokiranog kanala najprije morate unijeti PIN kôd.

#### Za postavljanje klasifikacije…

**1 -** Pritisnite MENU > Postavke > Kanal > Roditeljski nadzor i pritisnite OK.

- **2** Unesite PIN kod ako je potrebno.
- **3** Odaberite Ograničenja programa i pritisnite OK.
- **4** Odaberite Uključi za postavljanje klasifikacije.
- **5** Odaberite Klasifikacije i pritisnite OK.
- **6** Postavite ograničenja za svoju djecu.

**7 -** Pritisnite Natrag, više puta ako je potrebno, kako biste zatvorili izbornik.

Kako biste isključili roditeljski nadzor, odaberite Ništa. Međutim, u nekim državama morate postaviti klasifikaciju prema dobnoj skupini.

Kod nekih televizijskih kuća / dobavljača usluga televizor blokira samo programe za starije dobne skupine. Roditeljski nadzor postavljen je za sve kanale.

#### Blokirani ulazi

Kako biste onemogućili upotrebu priključenih uređaja, možete blokirati ulazni signal. Za povezivanje blokiranog ulaznog signala prvo je potrebno unijeti četveroznamenkasti PIN kôd.

Za zaključavanje ili otključavanje ulaznog signala…

- **1** Pritisnite MENU > Postavke > Kanal >
- Roditeljski nadzor i pritisnite OK.
- **2** Unesite PIN kod ako je potrebno.
- **3** Odaberite Ulaz blokiran i pritisnite OK.

**4 -** Pritisnite navigacijske tipke prema gore ili dolje za odabir izvora koji želite blokirati ili deblokirati i pritisnite OK.

**5 -** Blokirani izvor označen je ikonom lokota.

**6 -** Pritisnite Natrag, više puta ako je potrebno, kako biste zatvorili izbornik.

#### Promijeni PIN

Odaberite novi PIN ili ga ponovo postavite. PIN kôd služi za blokiranje/deblokiranje kanala ili programa.

**1 -** Pritisnite MENU > Postavke > Kanal > Roditeljski nadzor i pritisnite OK.

- **2** Unesite PIN kod ako je potrebno.
- **3** Odaberite Promijeni PIN i pritisnite OK.
- **4** Unesite aktualni PIN i nakon njega novi.

**5 -** Pritisnite Natrag, više puta ako je potrebno, kako biste zatvorili izbornik.

# $\overline{64}$ Omiljeni kanali

### O omiljenim kanalima

Na popisu omiljenih kanala možete sakupiti kanale koje volite.

Možete izraditi 4 različita popisa omiljenih kanala radi jednostavne promjene kanala.

Nakon odabira popisa omiljenih kanala pritisnite navigacijske tipke prema gore ili dolje kako biste odabrali kanal i zatim pritisnite OK za gledanje odabranog kanala.

\* Napomena: Ako država instalacije UK, bit će dostupan samo jedan popis omiljenih kanala.

### Uređivanje popisa omiljenih kanala – digitalna televizija

Za dodavanje kanala na popis omiljenih…

**1 -** Dok gledate televiziju, pritisnite OK za otvaranje trenutačnog popisa kanala.

**2 -** Za odabir kanala pritisnite navigacijske tipke prema gore ili dolje kako biste odabrali kanal.

**3 -** Pritisnite plavu tipku kako biste kanal dodali na popis omiljenih (zadani popis je Omiljeni1). Ponovo pritisnite plavu tipku kako biste kanal uklonili s popisa omiljenih.

**4 -** Za zatvaranje izbornika pritisnite Natrag.

Izrada popisa omiljenih kanala…

**1 -** Dok gledate televiziju, pritisnite OK za otvaranje trenutačnog popisa kanala.

- **2** Pritisnite žutu tipku za opciju Odaberi više.
- **3** Odaberite Vrsta > Omiljeni i pritisnite navigacijske tipke gore ili dolje za odabir popisa Omiljeni1\* do Omiljeni4 koji želite dodati.

**4 -** Pritisnite žutu tipku za opciju Odaberi više i zatim odaberite Vrsta kako biste za popis kanala odabrali svoj željeni popis.

**5 -** Pritisnite plavu tipku kako biste kanal dodali na

<span id="page-19-1"></span>upravo odabrani popis omiljenih. Ponovo pritisnite plavu tipku kako biste kanal uklonili s popisa omiljenih.

**6 -** Za zatvaranje izbornika pritisnite Natrag.

#### Za premještanje ili uklanjanje kanala s popisa omilienih...

<span id="page-19-0"></span>**1 -** Odaberite jedan od popisa Omiljeni1\* do Omiljeni4 koji želite urediti.

**2 -** Pritisnite žutu tipku za opciju Odaberi više.

**3 -** Odaberite Radnja > Premjesti za promjenu položaja kanala na popisu omiljenih kanala.

**4 -** Odaberite Radnja > Izbriši za uklanjanje kanala s popisa omiljenih kanala.

**5 -** Pritisnite Natrag, više puta ako je potrebno, kako biste zatvorili izbornik.

\* Napomena: Ako država instalacije UK, bit će dostupan samo jedan popis omiljenih kanala.

### Uređivanje popisa omiljenih kanala – analogna televizija

Za dodavanje kanala na popis omiljenih…

**1 -** Dok gledate analognu televiziju, pritisnite OK za otvaranje trenutačnog popisa kanala.

**2 -** Za odabir kanala pritisnite navigacijske tipke prema gore ili dolje kako biste odabrali kanal. **3 -** Pritisnite plavu tipku kako biste kanal dodali na popis omiljenih (zadani popis je Omiljeni1). Ponovo pritisnite plavu tipku kako biste kanal uklonili s popisa omiljenih.

**4 -** Za zatvaranje izbornika pritisnite Natrag.

Izrada popisa omiljenih kanala…

**1 -** Dok gledate analognu televiziju, pritisnite OK za otvaranje trenutačnog popisa kanala.

**2 -** Pritisnite žutu tipku za Omiljeni.

**3 -** Pritisnite tipke za navigaciju lijevo ili desno kako biste odabrali popis Omiljeni1\* do Omiljeni4 na koji želite dodati.

**4 -** Pritisnite Natrag kako biste promijenili popis kanala na željeni popis.

**5 -** Pritisnite plavu tipku kako biste kanal dodali na upravo odabrani popis omiljenih. Ponovo pritisnite plavu tipku kako biste kanal uklonili s popisa omiljenih.

**6 -** Za zatvaranje izbornika pritisnite Natrag.

#### Za premještanje ili uklanjanje kanala s popisa omiljenih…

**1 -** Odaberite jedan od popisa Omiljeni1\* do Omiljeni4 koji želite urediti.

- **2** Pritisnite žutu tipku za Omiljeni.
- **3** Odaberite Premjesti za promjenu položaja kanala

na popisu omiljenih kanala.

**4 -** Odaberite Izbriši za uklanjanje kanala s popisa omiljenih kanala.

**5 -** Za zatvaranje izbornika pritisnite Natrag.

\* Napomena: Ako država instalacije UK, bit će dostupan samo jedan popis omiljenih kanala.

### 6.5

# Interaktivna televizija

# Više o interaktivnoj televiziji (iTV)

Kod interaktivne televizije, neke televizijske kuće koje nude digitalnu televiziju kombiniraju svoj uobičajeni televizijski program sa stranicama koje sadrže informativne ili zabavne sadržaje. Neke stranice omogućavaju odgovaranje na program ili glasovanje, kupnju na mreži ili plaćanje programa u sklopu usluge "video na zahtjev".

Usluge interaktivne televizije ponekad se nazivaju "digitalni tekst" ili "crvena tipka". No svaki se sustav razlikuje.

Više informacija potražite na web-stranici televizijske kuće.

# Što je potrebno

Interaktivna televizija dostupna je samo na digitalnim televizijskim kanalima. Kako biste uživali u svim prednostima interaktivne televizije, treba vam brza (širokopojasna) internetska veza s televizorom.

#### HbbTV

Ako televizijski kanal nudi HbbTV stranice, najprije trebate uključiti HbbTV u televizijskim postavkama kako bi se stranice mogle prikazati.

Uključivanje podrške za HBBTV

MENU > Opcije televizora > Napredne opcije > Postavke za HbbTV

### Uporaba interaktivne televizije

#### Otvaranje iTV stranica

Većina kanala koji nude HbbTV ili iTV pozivaju vas da pritisnete tipku u boji ili tipku OK kako biste otvorili njihov interaktivni program.

#### Kretanje iTV stranicama

Za kretanje iTV stranicama možete upotrebljavati tipke sa strelicama, tipke u boji, numeričke tipke i tipku Natrag.

Za gledanje videozapisa unutar iTV stranica možete upotrebljavati tipke Reprodukcija, Pauza i Zaustavljanje.

#### Zatvaranje iTV stranica

Većina iTV stranica obavijestit će vas koju tipku da koristite za zatvaranje. Kako biste prisilno zatvorili iTV stranicu, prijeđite na sljedeći televizijski kanal i pritisnite Natrag.

# <span id="page-21-2"></span><span id="page-21-0"></span>7 Povezivanje uređaja

<span id="page-21-1"></span>71

# O povezivanju

## Vodič za mogućnost povezivanja

Prilikom povezivanja uređaja s televizorom uvijek koristite najkvalitetniju vezu koja je dostupna. Osim toga, koristite kvalitetne kabele kako bi se osigurao dobar prijenos slike i zvuka.

Kada povežete uređaj, televizor će prepoznati vrstu uređaja i svakom uređaju dati odgovarajući naziv sukladno njegovoj vrsti. Ako želite, naziv možete promijeniti. Ako je postavljen odgovarajući naziv uređaja, televizor će automatski prijeći na idealne postavke kada odaberete taj uređaj u izborniku Izvori.

### HDMI ARC

Samo HDMI 1 priključnica na televizoru ima HDMI ARC (Audio Return Channel).

Ako uređaj, obično sustav kućnog kina (HTS), ima i HDMI ARC priključnicu, povežite ga s HDMI 1 priključnicom na televizoru. Uz HDMI ARC ne morate priključivati dodatni audio kabel koji šalje zvuk televizijske slike sustavu kućnog kina. HDMI ARC kombinira oba signala.

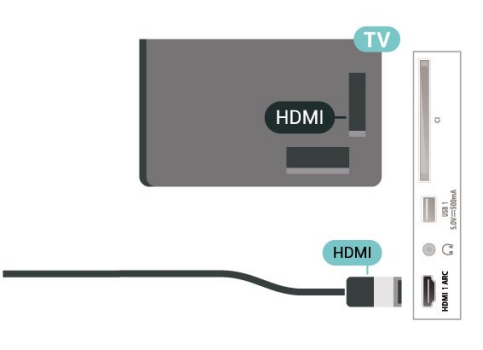

## Priključnica za antenu

Ako imate set-top box (digitalni prijemnik) ili snimač, kabele za antenu priključite tako da se prijenos signala antene odvija preko set-top box uređaja i/ili snimača do televizora. Na taj način antena i set-top box mogu slati moguće dodatne kanale snimaču.

# HDMI priključnice

#### HDMI kvaliteta

HDMI veza omogućava sliku i zvuk najbolje kvalitete. Jedan HDMI kabel kombinira video i audio signale. Koristite HDMI kabel za televizijski signal visoke rezolucije (HD).

Za najbolji prijenos kvalitete signala koristite HDMI kabel velike brzine prijenosa i nemojte koristiti HDMI kabel dulji od 5 m.

#### Zaštita od kopiranja

HDMI priključci podržavaju HDCP 2.2 (Highbandwidth Digital Content Protection / Zaštita digitalnih sadržaja s velikom širinom pojasa). HDCP je signal za zaštitu od kopiranja sadržaja s DVD ili Bluray Disc medija. Poznat je i pod nazivom DRM (Digital Rights Managament).

#### HDMI CEC

Uređaje koji su kompatibilni sa standardom HDMI CEC povežite s televizorom i moći ćete upravljati njima pomoću daljinskog upravljača televizora.

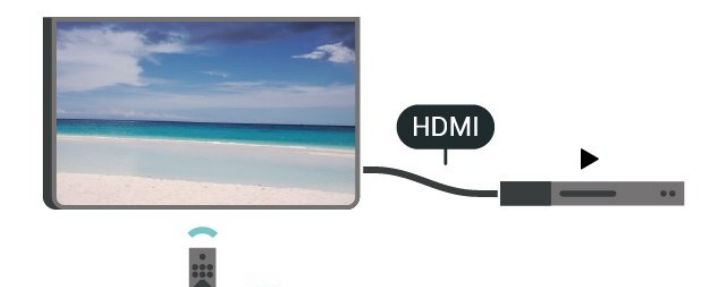

Opcija HDMI CEC (Consumer Electronic Control) mora biti uključena i na televizoru i na povezanom uređaju.

#### Uključivanje opcije CEC

Omogućite televizoru kontrolu HDMI uređaja.

Početna > Postavke > Preference uređaja > Ulazi > HDMI kontrola.

#### Automatsko isključivanje uređaja

Isključite HDMI uređaje putem televizora.

Početna > Postavke > Preference uređaja > Ulazi > Automatsko isključivanje uređaja.

Automatsko uključivanje televizora

Uključite televizor s HDMI uređajima.

Početna > Postavke > Preference uređaja > Ulazi > Automatsko uključivanje televizora.

#### Verzija HDMI EDID

Provjerite broj verzije HDMI EDID.

Početna > Postavke > Preference uređaja > Ulazi > Verzija HDMI EDID.

#### Popis CEC uređaja

Provjerite popis povezivanih HDMI CEC uređaja.

Početna > Postavke > Preference uređaja > Ulazi > Popis CEC uređaja.

#### Napomena:

• HDMI CEC možda neće raditi s uređajima drugih robnih marki.

• HDMI CEC funkcionalnost ima razne nazive, ovisno o proizvođaču. Primjeri: Anynet, Aquos Link, Bravia Theatre Sync, Kuro Link, Simplink i Viera Link. Ne podržavaju sve robne marke EasyLink. Nazivi HDMI CEC funkcije navedeni kao primjer vlasništvo su odgovarajućih vlasnika.

# <span id="page-22-0"></span> $\overline{72}$ CAM s pametnom karticom -  $Cl+$

### $Cl<sup>+</sup>$

Ovaj televizor podržava CI+ Conditional Access.

CI+ omogućava gledanje premium HD programa, kao što su filmovi i sportski sadržaji dobavljača televizijskih sadržaja koji emitiraju digitalnu televiziju u vašoj regiji. Televizijski operateri kodiraju te programe, a dekodirat će ih uz prethodno plaćeni CI+ modul. Dobavljači digitalnih televizijskih sadržaja osiguravaju CI+ modul (Conditional Access Module - CAM) i odgovarajuću pametnu karticu kada se pretplatite na njihove premium programe. Ti programi imaju visoku razinu zaštite od kopiranja.

Više informacija o odredbama i uvjetima zatražite od televizijskog operatera koji emitira digitalne programe.

<span id="page-22-1"></span>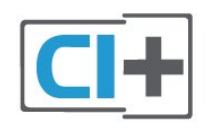

## Pametna kartica

Dobavljači digitalnih televizijskih sadržaja osiguravaju CI+ modul (Conditional Access Module - CAM) i odgovarajuću pametnu karticu kada se pretplatite na njihove premium programe.

Umetnite pametnu karticu u CAM modul. Pogledajte upute koje ste dobili od operatera.

Umetanje CAM modula u televizor…

**1 -** Pravilan način umetanja naznačen je na CAM modulu. Nepravilnim umetanjem mogu se oštetiti CAM modul i televizor.

**2 -** Na stražnjoj strani televizora, s prednjom stranom CAM modula okrenutom prema vama, pažljivo umetnite CAM u utor COMMON INTERFACE.

**3 -** CAM modul pogurajte do kraja. Trajno ga ostavite u utoru.

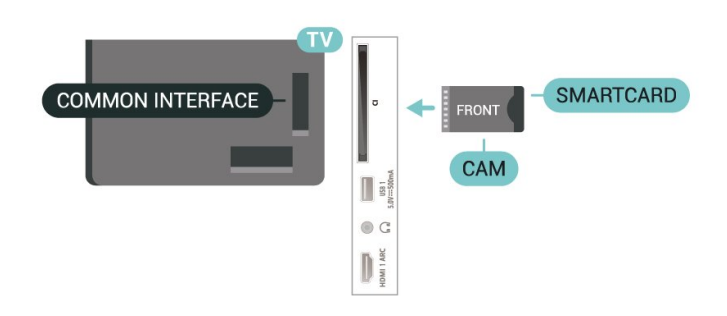

Po uključivanju televizora možda će biti potrebno nekoliko minuta da se CAM aktivira. Ako je CAM umetnut, a pretplata plaćena (metode pretplate mogu se razlikovati), možete gledati kodirane kanale koje podržava CAM pametna kartica.

CAM i pametna kartica namijenjeni su isključivo vašem televizoru. Ako izvadite CAM, više nećete moći gledati kodirane kanale koje podržava CAM.

### Lozinke i PIN kodovi

Kako biste gledali kanale nekih CAM modula, morate unijeti PIN kôd. Prilikom postavljanja PIN koda za CAM, preporučujemo da koristite isti kôd koji koristite za otključavanje televizora.

Postavljanje PIN koda za CAM…

**1 -** Pritisnite SOURCES.

**2 -** Odaberite vrstu kanala za koji upotrebljavate CAM pri gledanju televizijskog programa.

**3 -** Odaberite televizijskog operatera CAM modula. Slijede zasloni od televizijskog operatera. Slijedite upute na zaslonu kako biste potražili postavku za PIN kôd.

# Povezivanje pomoću priključnice HDMI ARC

Pomoću HDMI kabela povežite sustav kućnog kina (HTS) s televizorom. Možete povezati Soundbar tvrtke Philips ili sustav kućnog kina s ugrađenim reproduktorom diskova.

#### HDMI ARC

Ako sustav kućnog kina ima HDMI ARC priključnicu, za povezivanje možete upotrijebiti bilo koju HDMI ARC priključnicu na televizoru. Uz HDMI ARC ne trebate povezivati dodatni audio kabel. HDMI ARC kombinira oba signala.

Budući da HDMI 1 na televizoru podržava Audio Return Channel (ARC) signal, televizor na tu HDMI priključnicu može slati samo ARC signal.

#### Usklađivanje zvuka i slike

Ako zvuk ne odgovara slici na zaslonu, na većini sustava kućnog kina s reproduktorom diskova može se postaviti odgoda kako bi zvuk i slika uskladili.

## Povezivanje pomoću HDMI kabela

<span id="page-23-1"></span>Pomoću HDMI kabela povežite sustav kućnog kina (HTS) s televizorom. Možete povezati Soundbar tvrtke Philips ili sustav kućnog kina s ugrađenim reproduktorom diskova.

Ako sustav kućnog kina nema HDMI ARC priključnicu, dodajte optički audio kabel za slanje zvuka televizijske slike sustavu kućnog kina.

#### Usklađivanje zvuka i slike

Ako zvuk ne odgovara slici na zaslonu, na većini sustava kućnog kina s reproduktorom diskova može se postaviti odgoda kako bi zvuk i slika uskladili.

# <span id="page-23-0"></span> $\overline{74}$ Video uređaj

# HDMI

Za najbolju kvalitetu slike i zvuka upotrijebite HDMI kabel velike brzine prijenosa.

Za prijenos najbolje kvalitete signala upotrebljavajte HDMI kabel velike brzine prijenosa i nemojte upotrebljavati HDMI kabel dulji od 5 m te uređaje koji podržavaju HDR priključujte na HDMI priključnice.

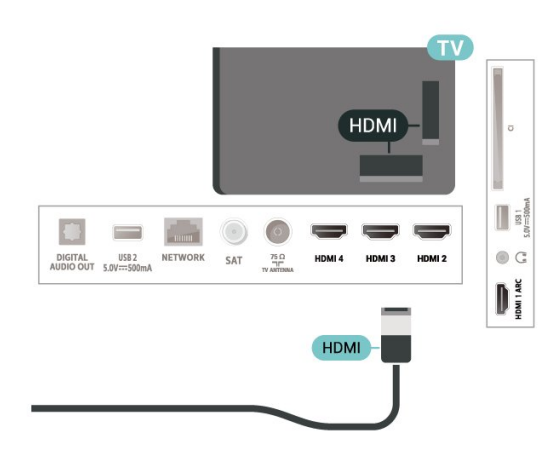

#### Zaštita od kopiranja

HDMI ulazi podržavaju HDCP (High-bandwidth Digital Contents Protection / Zaštita digitalnih sadržaja s velikom širinom pojasa). HDCP je signal za zaštitu od kopiranja sadržaja s DVD ili Blu-ray Disc medija. Poznat je i pod nazivom DRM (Digital Rights Managament).

## 7.5 Audio uređaj

# Digitalni audioizlaz – optički

Audio izlaz – optički vrlo jekvalitetna veza za zvuk.

Ova optička veza može prenositi 5.1-kanalni zvuk. Ako uređaj, obično sustav kućnog kina (HTS), nema HDMI ARC priključnicu, ovu vezu možete koristiti uz audio ulaz – optički na kućnom kinu. Audio izlaz – optički šalje zvuk s televizora na sustav kućnog kina.

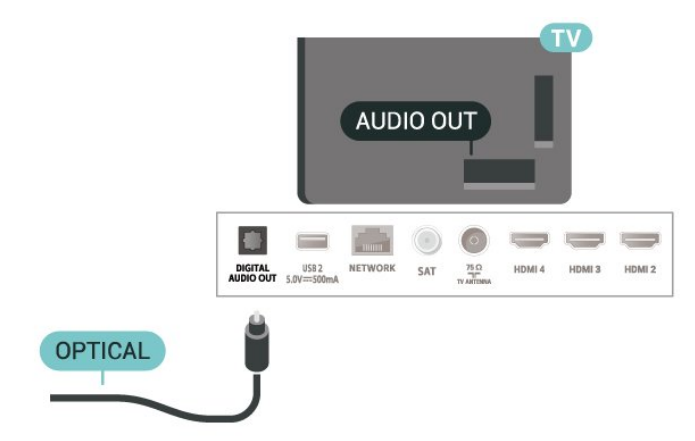

# Slušalice

Možete priključiti slušalice u priključnicu za slušalice na stražnjoj strani televizora. Priključak je mini priključak od 3,5 mm.

\* Napomena: Zvučnici televizora bit će isključeni ako su ukopčane slušalice.

<span id="page-24-1"></span>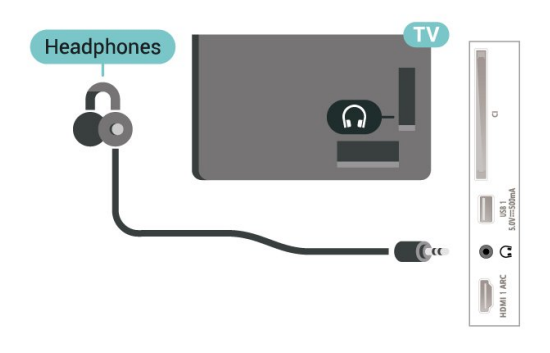

# <span id="page-24-0"></span>7.6 USB Flash pogon

Možete prikazivati fotografije ili reproducirati glazbu i videozapise s povezanog USB flash pogona.

Umetnite USB flash pogon u jednu od USB priključnica na televizoru dok je televizor uključen.

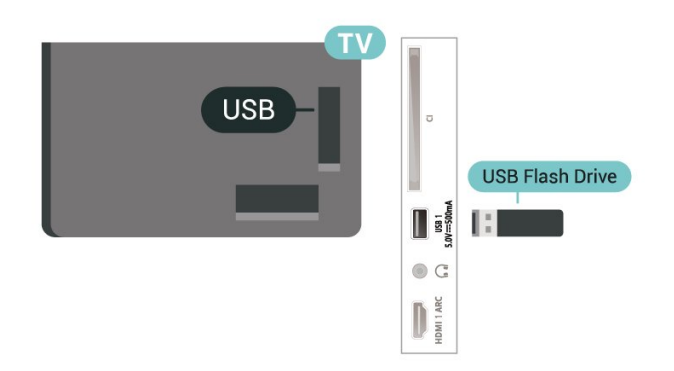

Kako biste mogli prikazati datoteke s USB flash pogona, prvo dodajte aplikaciju MMP (MultiMediaPlayer) na početni zaslon. Pritisnite Home te odaberite ikonu aplikacija s lijeve strane retka Aplikacije. Aplikacije MMP možete dodati sa stranice Aplikacije.

Kako biste prekinuli prikaz sadržaja USB flash pogona, pritisnite EXIT ili odaberite drugu aktivnost. Zatvorite aplikaciju MMP i zatim iskopčajte flash pogon.

Sigurno uklanjanje USB flash pogona…

**1 -** Pritisnite HOME.

**2 -** Odaberite ikonu Obavijesti u gornjem desnom kutu i pritisnite OK.

- **3** Odaberite svoj flash pogon i pritisnite OK.
- **4** Odaberite Izbaci i pritisnite OK.
- **5** Pričekajte na dovršetak postupka izbacivanja i zatim izvucite flash pogon.

#### Ultra HD na USB uređaju

Možete prikazivati fotografije Ultra HD rezolucije s povezanog USB uređaja ili flash pogona. Televizor će smanjiti rezoluciju u slučaju da je rezolucija fotografija veća.

# $\overline{77}$ Računalo

Računalo kvalitetnim HDMI kabelom možete povezati s televizorom i televizor upotrebljavati kao računalni monitor.

\* Napomena za korisnike AMD grafičkih kartica: Ako računalo i televizor povežete HDMI kabelom, svakako podesite sljedeće postavke za grafičku karticu kako biste osigurali odgovarajuće radne karakteristike.

 – Ako je izlazni videosignal grafičke kartice 4096 x 2160p ili 3840 x 2160p uz odabran RGB format piksela, na računalnoj grafičkoj kartici postavit će se RGB 4:4:4 studijski format piksela (ograničeni RGB).

# <span id="page-25-6"></span><span id="page-25-0"></span> $\overline{8}$ Bluetooth

# <span id="page-25-1"></span> $\overline{8.1}$ Što je potrebno

S ovim televizorom možete povezati bežični uređaj koristeći Bluetooth® – bežični zvučnik ili slušalice\*.

Kako biste reproducirali zvuk s televizora na bežičnom zvučniku, morate upariti bežični zvučnik s televizorom. Televizor istovremeno može reproducirati zvuk samo na jednom zvučniku.

#### <span id="page-25-4"></span>Pažnja – usklađivanje zvuka i slike

Mnogi sustavi zvučnika s tehnologijom Bluetooth imaju veliko tzv. 'kašnjenje'. Veliko kašnjenje znači da zvuk kasni za slikom, zbog čega oni nisu usklađeni. Prije nego što kupite sustav bežičnih Bluetooth zvučnika, informirajte se o najnovijim modelima i potražite uređaj s malim kašnjenjem. Zatražite savjet od prodavača.

\* Napomena: Bluetooth na televizoru možda neće raditi kako treba s potpuno bežičnim slušalicama.

# <span id="page-25-5"></span><span id="page-25-2"></span> $\overline{82}$ Uparivanje uređaja

Bežični zvučnik postavite na udaljenost manju od 5 metara od televizora. Specifične informacije o uparivanju i dometu bežične veze potražite u korisničkom priručniku uređaja. Provjerite je li na televizoru uključena postavka Bluetooth.

Nakon uparivanja, za reprodukciju zvuka televizora možete odabrati bežični zvučnik. Nakon što uparite uređaj, ne trebate ga ponovno uparivati ako ne uklonite uređaj.

Uparivanje Bluetooth bežičnog uređaja s televizorom…

**1 -** Uključite Bluetooth uređaj i stavite ga unutar dometa televizora.

**2 -** Pritisnite MENU > Opcije

televizora > Postavke > Daljinsko upravljanje i dodaci i pritisnite OK.

**3 -** Slijedite upute na zaslonu. Uparit ćete uređaj s televizorom, a televizor će spremiti vezu. Ako ste postigli maksimalan broj uparenih uređaja, prvo morati razdvojiti upareni uređaj.

<span id="page-25-3"></span>**4 -** Pritisnite Natrag, više puta ako je potrebno, kako biste zatvorili izbornik.

## $\overline{R}$ Odabir uređaja

Odabir bežičnog uređaja…

**1 -** Pritisnite MENU > Opcije

televizora > Postavke > Daljinsko upravljanje i dodaci i pritisnite OK.

**2 -** Odaberite bežični uređaj s popisa i pritisnite OK.

**3 -** Pritisnite Natrag, više puta ako je potrebno, kako biste zatvorili izbornik.

#### $\overline{84}$

# Promjena naziva uređaja

Promjena naziva bežičnog uređaja…

**1 -** Pritisnite MENU > Opcije

televizora > Postavke > Daljinsko upravljanje i dodaci i pritisnite OK.

- **2** Odaberite bežični uređaj s popisa i pritisnite OK.
- **3** Odaberite Promijeni naziv i pritisnite OK.
- **4** Unesite novi naziv za uređaj.

**5 -** Pritisnite Natrag, više puta ako je potrebno, kako biste zatvorili izbornik.

# 8.5 Uklanjanje uređaja

Možete iskopčati bežični Bluetooth uređaj. Nakon što se Bluetooth uređaj iskopča, izlazni audio uređaj vratit će se na zvučnike televizora.

Iskopčavanje bežičnog uređaja…

**1 -** Pritisnite MENU > Opcije

televizora > Postavke > Daljinsko upravljanje i dodaci i pritisnite OK.

- **2** Odaberite bežični uređaj s popisa i pritisnite OK.
- **3** Odaberite Prekini vezu i pritisnite OK.

**4 -** Pritisnite Natrag, više puta ako je potrebno, kako biste zatvorili izbornik.

Također možete ukloniti bežični Bluetooth uređaj. Ako uklonite Bluetooth uređaj, on više neće biti uparen.

Uklanjanje bežičnog uređaja…

**1 -** Pritisnite MENU > Opcije televizora > Postavke > Daljinsko upravljanje i dodaci i pritisnite OK.

**2 -** Odaberite bežični uređaj s popisa i pritisnite OK.

**3 -** Odaberite Poništi uparivanje i pritisnite OK.

**4 -** Pritisnite Natrag, više puta ako je potrebno, kako biste zatvorili izbornik.

# <span id="page-26-2"></span><span id="page-26-0"></span>Povezivanje Android TV-a

#### <span id="page-26-1"></span>9.1

# Mreža i internet

# Kućna mreža

Da biste iskoristili sve mogućnosti svog televizora Android TV tvrtke Philips, morate ga povezati s internetom.

Povežite televizor na kućnu mrežu s brzom internetskom vezom. Televizor s usmjerivačem možete povezati bežično ili pomoću kabela.

# Povezivanje s mrežom

#### Bežična veza

#### Što je potrebno

Kako biste televizor bežično povezali s internetom, treba vam Wi-Fi usmjerivač s internetskom vezom.

Koristite brzu (širokopojasnu) vezu s internetom.

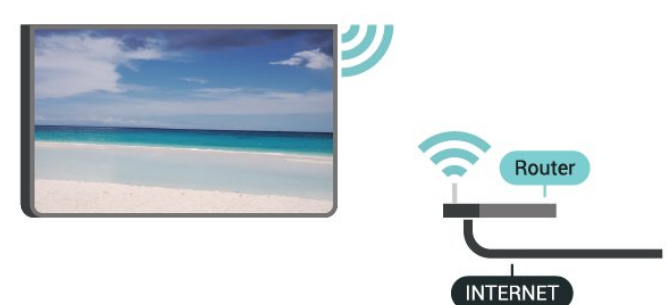

Uključivanje/isključivanje Wi-Fi veze

MENU > Opcije televizora > Postavke > Mreža i internet > Wi-Fi.

#### Uspostavljanje veze

MENU > Opcije televizora > Postavke > Mreža i internet > Wi-Fi.

**1 -** Na popisu pronađenih mreža odaberite svoju bežičnu mrežu. Ako vaša mreža nije na popisu zato što je naziv mreže skriven (isključili ste SSID-a usmjerivača), odaberite Dodaj novu mrežu kako biste sami unijeli naziv mreže.

- **2** Slijedite upute na zaslonu.
- **3** Po uspostavljanju veze prikazat će se poruka.

#### Problemi

#### Bežična mreža nije pronađena ili u njoj postoje smetnje

• Mikrovalne pećnice, DECT telefoni ili drugi Wi-Fi 802.11b/g/n uređaji u blizini mogu ometati bežičnu mrežu.

• Provjerite dopuštaju li vatrozidovi u mreži pristup bežičnoj vezi televizora.

• Ako bežična mreža u vašem domu ne radi ispravno, pokušajte koristiti žičnu mrežu.

#### Internet ne radi

• Ako je veza s usmjerivačem ispravna, provjerite vezu usmjerivača s internetom.

Veza računala i interneta je spora

• U korisničkom priručniku za bežični usmjerivač potražite informacije o dometu u zatvorenom prostoru, brzini prijenosa i drugim čimbenicima kvalitete signala.

• Za uporabu usmjerivača potrebna je brza (širokopojasna) internetska veza.

#### DHCP

• Ako uspostavljanje veze ne uspije, možete provjeriti DHCP (Dynamic Host Configuration Protocol) postavku usmjerivača. DHCP treba biti uključen.

#### Žična veza

#### Što je potrebno

#### Što je potrebno

Za povezivanje televizora s internetom treba vam mrežni usmjerivač povezan s internetom. Koristite brzu (širokopojasnu) vezu s internetom.

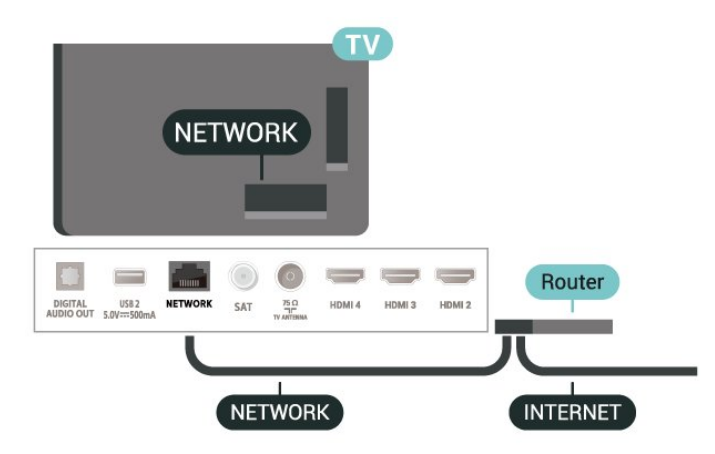

#### Uspostavljanje veze

**1 -** Povežite usmjerivač s televizorom pomoću mrežnog kabela (Ethernet kabel\*\*).

- **2** Provjerite je li usmjerivač uključen.
- **3** Televizor neprestano traži vezu s mrežom.
- **4** Po uspostavljanju veze prikazat će se poruka.

<span id="page-27-1"></span>Ako uspostavljanje veze ne uspije, možete provjeriti DHCP postavku usmjerivača. DHCP treba biti uključen.

\*\*Kako bi se zadovoljili EMC propisi, koristite obloženi FTP kat. 5E Ethernet kabel.

### Postavke mreže

Postavke proxy poslužitelja

MENU > Opcije televizora > Postavke > Mreža i internet > Postavke proxy poslužitelja.

Ručno unesite valjani naziv proxy poslužitelja, odabirom opcije Ručno.

#### Mrežna konfiguracija – postavke IP adrese

MENU > Opcije televizora > Postavke > Mreža i internet > Postavke IP adrese.

Ako uspostavljanje veze ne uspije, možete provjeriti DHCP postavku usmjerivača.

Umjesto toga, ako ste napredni korisnik i želite instalirati mrežu sa statičkom IP adresom, postavite televizor na Statički IP.

# <span id="page-27-0"></span> $92$ Google račun

### Prijava

Da biste iskoristili sve mogućnosti svog televizora Android TV tvrtke Philips, možete se prijaviti na Google sa svojim Google računom.

Prijava će vam omogućiti igranje vaših omiljenih igara na telefonu, tabletu i televizoru. Dobit ćete i prilagođene preporuke videozapisa i glazbe na početnom zaslonu televizora, kao i pristup uslugama YouTube, Google Play i drugim aplikacijama.

#### Prijava

Upotrijebite svoj postojeći Google račun da biste se prijavili na Google na televizoru. Google račun sastoji se od adrese e-pošte i lozinke. Ako još nemate Google račun, izradite ga na računalu ili tabletu (accounts.google.com). Za igranje igara putem usluge Google Play potreban vam je Google+ profil. Ako se niste prijavili prilikom prve instalacije televizora, možete to učiniti kasnije.

Za prijavu nakon instalacije televizora...

- **1** Odaberite Postavke.
- **2** Odaberite Račun i prijava i pritisnite OK.
- **3** Odaberite Prijava i pritisnite OK.

**4 -** Odaberite Upotrijebi svoj daljinski i pritisnite OK.

**5 -** Pomoću zaslonske tipkovnice unesite svoju adresu e-pošte i pritisnite OK.

**6 -** Unesite lozinku i pritisnite OK za prijavu.

**7 -** Po potrebi više puta pritisnite navigacijsku tipku ulijevo kako biste zatvorili izbornik.

# Postavke za Android

Možete postaviti ili prikazati više određenih postavki ili informacija za Android. Možete pronaći popis aplikacija instaliranih na vašem televizoru i količinu prostora koju zauzimaju. Možete konfigurirati tipkovnicu na zaslonu ili dopustiti aplikacijama da koriste vašu lokaciju. Istražite različite postavke za Android.

Posjetite www.support.google.com/androidtv za više informacija o tim postavkama.

Za otvaranje postavki...

- **1** Odaberite Postavke i pritisnite OK.
- **2** Istražite različite postavke za Android.

**3 -** Po potrebi pritisnite Natrag kako biste zatvorili izbornik.

# <span id="page-28-3"></span><span id="page-28-0"></span> $\overline{10}$ Aplikacije

# <span id="page-28-1"></span> $\overline{10.1}$ Više o aplikacijama

Omiljene aplikacije možete pronaći u retku Aplikacije u izborniku Početak.

Kao aplikacije na pametnom telefonu ili tabletu, aplikacije na televizoru nude specifične funkcije koje obogaćuju doživljaj gledanja televizije. Primjerice aplikacije kao što su YouTube, igre, trgovine videosadržaja ili vremenske prognoze.

Aplikacije mogu biti iz trgovine Google Play™. Kako biste lakše započeli uporabu televizora, na njemu su instalirane neke praktične aplikacije.

Kako biste instalirali aplikacije iz trgovine Google Play™, televizor mora biti povezan s internetom. Morate se prijaviti s pomoću Google računa kako biste mogli upotrebljavati aplikacije usluge Google Play i one iz trgovine Google Play™.

# <span id="page-28-2"></span> $10.2$ Google Play

# Filmovi i televizijski program

Uz Google Play Movies & TV možete posuditi ili kupiti filmove ili televizijske emisije za gledanje na televizoru.

#### Što je potrebno

• televizor mora biti povezan s internetom

• morate se prijaviti sa svojim Google računom na televizoru

• dodajte svom Google računu kreditnu karticu kako biste mogli kupovati filmove i televizijske emisije

Za posuđivanje ili kupnju filma ili televizijske emisije...

- **1** Pritisnite Početak.
- **2** Odaberite Google Play Movies & TV.
- **3** Odaberite film ili televizijsku emisiju i pritisnite OK.

**4 -** Odaberite željenu stavku za kupnju i pritisnite OK. Proći ćete kroz postupak kupnje.

Za gledanje posuđenog ili kupljenog filma ili televizijske emisije...

- **1** Pritisnite Početak.
- **2** Odaberite Google Play Movies & TV.

**3 -** Odaberite film ili televizijsku emisiju iz biblioteke u aplikaciji, odaberite naslov i pritisnite OK.

**4 -** Možete upotrijebiti

tipke Zaustavi, Pauziraj, Premotaj ili Brzo naprijed na daljinskom upravljaču.

**5 -** Kako biste zaustavili rad aplikacije Movies &

TV, nekoliko puta pritisnite Natrag ili pritisnite EXIT.

Ako aplikacija nije na početnom zaslonu, možete je dodati sa stranice Aplikacije ili odabirom stavke Dodaj aplikaciju u omiljene u retku Aplikacije. Neki proizvodi i značajke usluge Google Play nisu dostupni u svim zemljama.

Više informacija potražite na www.support.google.com/androidtv

### Glazba

YouTube Music omogućava reprodukciju vaših omiljenih pjesama na televizoru, ali i kupnju novih glazbenih brojeva putem računala ili mobilnog uređaja. Osim toga, na svom se televizoru možete prijaviti za uslugu All Access, pretplatu na YouTube Music. Možete i reproducirati glazbu koja je već pohranjena na vašem računalu.

#### Što je potrebno

• televizor mora biti povezan s internetom

• morate se prijaviti sa svojim Google računom na televizoru

• dodajte svom Google računu kreditnu karticu kako biste se mogli pretplatiti na glazbu

Kako biste pokrenuli YouTube Music…

#### **1 -** Pritisnite Početak.

- **2** Odaberite YouTube Music.
- **3** Odaberite željenu glazbu i pritisnite OK.
- **4** Kako biste zaustavili rad aplikacije Music,

nekoliko puta pritisnite Natrag ili pritisnite EXIT.

Ako aplikacija nije na početnom zaslonu, možete je dodati sa stranice Aplikacije ili odabirom stavke Dodaj aplikaciju u omiljene u retku Aplikacije. Neki proizvodi i značajke usluge Google Play nisu dostupni u svim zemljama.

Više informacija potražite na www.support.google.com/androidtv

### Igre

Uz Google Play Games možete igrati igre na televizoru. Na mreži ili izvan mreže.

Možete vidjeti što vaši prijatelji trenutno igraju ili se uključiti u igru i natjecati se s njima. Možete pratiti svoja postignuća ili nastaviti gdje ste stali.

#### Što je potrebno

- televizor mora biti povezan s internetom
- morate se prijaviti sa svojim Google računom na televizoru

• dodajte svom Google računu kreditnu karticu kako biste mogli kupovati nove igre

Pokrenite aplikaciju Google Play Games kako biste odabrali i instalirali nove igre na svom televizoru. Neke igre su besplatne. Ako je za određenu igru potreban upravljač, prikazat će se poruka.

Za pokretanje ili zaustavljanje igre aplikacije Google Play Game…

- **1** Pritisnite Početak.
- **2** Odaberite Google Play Games.

**3 -** Odaberite igru za igranje ili odaberite novu igru za instalaciju i pritisnite OK.

**4 -** Po završetku nekoliko puta pritisnite Natrag ili pritisnite EXIT ili pak aplikaciju zaustavite putem njezinog namjenskog gumba za zatvaranje.

Ako aplikacija nije na početnom zaslonu, možete je dodati sa stranice Aplikacije ili odabirom stavke Dodaj aplikaciju u omiljene u retku Aplikacije. Neki proizvodi i značajke usluge Google Play nisu dostupni u svim zemljama.

Više informacija potražite na www.support.google.com/androidtv

## <span id="page-29-0"></span>Trgovina Google Play

U trgovini Google Play možete preuzeti i instalirati nove aplikacije. Neke aplikacije su besplatne.

#### Što je potrebno

• televizor mora biti povezan s internetom

• morate se prijaviti sa svojim Google računom na televizoru

• dodajte svom Google računu kreditnu karticu kako biste mogli kupovati aplikacije

Za instalaciju nove aplikacije…

- **1** Pritisnite Početak.
- **2** Odaberite trgovinu Google Play i pritisnite OK.

**3 -** Odaberite aplikaciju koju želite instalirati i pritisnite OK.

**4 -** Kako biste zatvorili Google Play Store, nekoliko puta pritisnite Natrag ili pritisnite EXIT.

#### Roditeljski nadzor

U trgovini Google Play možete sakriti aplikacije ovisno o dobi korisnika/kupaca. Morate unijeti PIN kôd da biste odabrali ili promijenili dob.

Za postavljanje roditeljske kontrole...

- **1** Pritisnite Početak.
- **2** Odaberite trgovinu Google Play i pritisnite OK.
- **3** Odaberite Postavke > Roditeljski nadzor.
- **4** Odaberite željenu dob.
- **5** Na zahtjev unesite PIN kod.

<span id="page-29-1"></span>**6 -** Kako biste zatvorili Google Play Store, nekoliko puta pritisnite Natrag ili pritisnite EXIT.

Ako aplikacija nije na početnom zaslonu, možete je dodati sa stranice Aplikacije ili odabirom stavke Dodaj aplikaciju u omiljene u retku Aplikacije. Neki proizvodi i značajke usluge Google Play nisu dostupni u svim zemljama.

Više informacija potražite na www.support.google.com/androidtv

# Plaćanja

Za plaćanja na usluzi Google Play na televizoru morate svom Google računu dodati oblik plaćanja (ako ste izvan SAD-a, kreditnu karticu). Kad kupite film ili televizijsku emisiju, oni će se naplatiti putem kreditne kartice.

Za dodavanje kreditne kartice...

**1 -** Na računalu posjetite accounts.google.com i prijavite se s Google računom koji ćete koristiti za uslugu Google Play na televizoru.

**2 -** Posjetite wallet.google.com da biste dodali kreditnu karticu svom Google računu.

**3 -** Unesite podatke o kreditnoj kartici i prihvatite uvjete.

### $\overline{10.3}$

# Pokretanje ili zaustavljanje aplikacije

Aplikaciju možete pokrenuti s početnog zaslona.

Za pokretanje aplikacije…

- **1** Pritisnite Početak.
- **2** Prijeđite u redak Aplikacije, odaberite željenu aplikaciju i pritisnite OK.
- **3** Kako biste zaustavili aplikaciju,

pritisnite Natrag ili EXIT ili pak aplikaciju zaustavite putem njezinog namjenskog gumba za zatvaranje.

Prilikom otvaranja početnog zaslona zaustavit će se aplikacija / reprodukcija sadržaja u pozadini. Morate odabrati aplikaciju ili sadržaj s početnog zaslona kako biste nastavili.

#### Napomena za pokretanje aplikacije Live TV

Ako ste aplikaciju Live TV instalirali na početni zaslon, imajte na umu da se HDMI izvori odnose na izvore aplikacije. Ako je pokrenuta aplikacija Live TV, otvorit će se s trenutačnim izvorom, što uključuje izvore TV i HDMI.

# $\frac{10.4}{x}$ Upravljanje aplikacijama

Ako zaustavite aplikaciju i vratite se na izbornik Početak, aplikacija se zapravo ne zaustavlja. Još uvijek radi u pozadini kako bi bila spremna kad je ponovno pokrenete. Većina aplikacija za neometan rad pohranjuje neke podatke u predmemoriju televizora. Bilo bi dobro potpuno zaustaviti aplikaciju ili izbrisati podatke predmemorije za određenu aplikaciju kako bi se optimizirao cjelokupni rad aplikacija i smanjila iskorištena memorija na Android TV-u. Također je najbolje deinstalirati aplikacije koje više ne koristite.

# <span id="page-31-0"></span>11 Izvori

# <span id="page-31-1"></span> $\frac{1}{111}$ Prelazak na uređaj

Na popisu Izvori možete odabrati bilo koji od povezanih uređaja. Možete se prebaciti na tuner za gledanje televizora ili pak na povezane uređaje, digitalni prijemnik ili Blu-ray Disc reproduktor.

Prelazak na povezani uređaj…

**1 -** Pritisnite SOURCES kako biste otvorili izbornik Izvori.

**2 -** Odaberite stavku s popisa izvora i pritisnite OK. Televizor će prikazati program ili sadržaj uređaja.

#### Reprodukcija jednim dodirom

Dok je televizor u stanju pripravnosti, možete prijeći na reproduktor diskova pomoću daljinskog upravljača televizora.

Kako biste i reproduktor i televizor aktivirali iz stanja pripravnosti i odmah započeli reprodukciju diska, pritisnite Reprodukcija na daljinskom upravljaču televizora. Uređaj mora biti povezan pomoću HDMI kabela, a opcija HDMI CEC mora biti uključena i na televizoru i na uređaju.

# <span id="page-32-2"></span><span id="page-32-0"></span> $\overline{12}$ Postavke

<span id="page-32-1"></span> $\overline{121}$ 

# Postavke slike

# Način prikaza slike

#### Odabir stila

MENU > Opcije televizora > Slika > Način prikaza slike.

Radi jednostavne prilagodbe slike, možete odabrati prethodno postavljenu postavku za stil slike.

• Korisnik – preference slike koje postavite tijekom prvog pokretanja.

• Standardno – energetski najučinkovitija postavka, zadana

- Živo idealno za gledanje tijekom dana
- Sport idealno za sport
- Film Idealno za gledanje filmova s originalnim studijskim efektom
- Igra\* idealno za igranje igara

\* Način prikaza slike – igra nije dostupna za neke video izvore.

Nakon što televizor primi Dolby Vision HDR signal, odaberite stil slike u nastavku:

- Dolby Vision svijetlo
- Dolby Vision tamno
- Dolby Vision živo

## Dolby Vision obavijest

MENU > Opcije televizora > Slika > Dolby Vision obavijest i pritisnite OK.

Postavite Dolby Vision obavijest na Uključeno ili Isključeno kad se Dolby Vision sadržaj počne reproducirati na televizoru.

### Način prikaza

Ako slika ne ispunjava cijeli zaslon, ako se na vrhu i dnu zaslona ili na bočnim stranama prikazuju crne trake, možete prilagoditi sliku tako da ispuni cijeli zaslon.

Odabir neke od osnovnih postavki za ispunjavanje zaslona…

MENU > Opcije televizora > Slika > Način prikaza.

#### Automatski

Automatski povećava sliku tako da odgovara zaslonu

uz originalni omjer širine i visine. Nije vidljiv nikakav gubitak sadržaja.

#### Superzum

Uklanjanje crne trake na bočnim stranama slike emitirane u formatu 4:3. Ne preporučuje se za HD ili osobno računalo.

#### 4:3

Prikaz klasičnog formata 4:3.

#### Filmsko proširenje slike 14:9

Skaliranje formata 4:3 na 14:9. Ne preporučuje se za HD ili osobno računalo.

#### Filmsko proširenje slike 16:9

Skaliranje formata 4:3 na 16:9. Ne preporučuje se za HD ili osobno računalo.

#### Široki zaslon

Razvlačenje slike u format 16:9.

#### Sve

Automatsko povećavanje slike preko cijelog zaslona. Izobličenje slike je minimalno, titlovi su vidljivi. Nije pogodno za prikaz slike s osobnog računala. Neki vrlo veliki sadržaji slike mogu i dalje imati crne trake. Omjer širine i visine slike može se promijeniti.

#### Originalna

Maksimalna razina detalja za osobno računalo.

### Druge postavke slike

MENU > Opcije televizora > Slika i pritisnite OK.

Pozadinsko osvjetljenje

Podesite intenzitet pozadinskog osvjetljenja.

#### Svjetlina

Postavite razinu svjetline slike.

Napomena: Odabir razine svjetline koja previše odstupa od referentne vrijednosti (50) može rezultirati slabijim kontrastom.

#### Kontrast

Postavite vrijednost kontrasta slike.

Zasićenost

Podesite vrijednost zasićenosti boja slike.

#### Nijansa

Podesite vrijednost nijanse slike.

#### Oštrina

Prilagodite razinu oštrine detalja slike.

#### <span id="page-33-1"></span>Gama

Postavite nelinearnu postavku za svjetlinu slike i kontrast. Ta je postavka namijenjena naprednim korisnicima.

#### Temperatura boja

Postavite temperaturu boja slike na prethodno postavljenu vrijednost ili je podesite samostalno.

#### Senzor osvjetljenja

Odaberite Uključeno za automatsko prilagođavanje slike uvjetima osvjetljenja u prostoriji.

#### Napredne postavke slike

Postavite napredne postavke.

• DNR

Digitalno smanjenje šuma, filtri za smanjenje šuma na slici.

• MPEG NR

Značajka za MPEG smanjenje šuma koja poboljšava kvalitetu slika smanjivanjem razine šuma bez kompromisa po pitanju razlučivosti slike.

• Prilagodljiva kontrola osvjetljenja

Dinamičko poboljšanje kontrasta videozapisa kojim se automatski podešava razina osvjetljenja signala slike. Ako je uključena postavka načina rada na računalu, ta će značajka biti isključena.

• Kontrola lokalnog kontrasta

Poboljšanje razine kontrasta na lokalnom području slike.

• Način rada za igre

Prebacite televizor na način rada Igra kako biste osigurali brz odziv.

• Računalni način rada

Kako biste osigurali prikaz originalne slike, televizor prebacite na način rada na računalu.

• Automatski HDMI način rada za igranje

Kad izvor prepozna sadržaj igara, omogućite automatsko prebacivanje televizora u način rada za igranje.

#### Ugađanje boja

Samostalno fino podesite postavke boja.

Poravnanje ravnoteže bijele boje u 11 točaka

Prilagodite ravnotežu bijele točke na temelju odabrane temperature boje za sliku.

#### Vrati na zadano

<span id="page-33-0"></span>Vraćanje trenutačnih postavki slike na zadane vrijednosti.

## $\overline{122}$ Postavke zvuka

# Način rada zvuka

MENU > Opcije televizora > Zvuk > Način rada zvuka > i pritisnite OK.

Radi jednostavne prilagodbe zvuka, možete odabrati prethodno postavljenu postavku pomoću opcije za način rada zvuka.

- Igra idealno za igranje
- Film idealno za gledanje filmova
- Glazba idealno za slušanje glazbe
- Dijalog idealno za govor

• Način rada AI mode – odaberite način rada AI za inteligentno prebacivanje načina rada zvuka sukladno audiosadržaju.

• Korisnik – preference zvuka koje postavite tijekom prvog pokretanja

### Druge postavke zvuka

MENU > Opcije televizora > Zvuk i pritisnite OK.

#### Zvučnici

Postavite televizor da reproducira zvuk na televizoru ili povezanom audio sustavu.

Možete odabrati gdje želite čuti zvuk s televizora i način njegove kontrole.

• Ako odaberete Zvučnici televizora su isključeni, trajno ćete isključiti zvučnike televizora. • Ako odaberete Zvučnici televizora, zvučnici televizora uvijek će biti uključeni.

Ako je audio uređaj povezan preko HDMI CEC veze, odaberite HDMI zvučni sustav. Televizor će isključiti zvučnike kada uređaj reproducira zvuk.

\* Napomena: Zvučnici televizora bit će isključeni ako su ukopčane slušalice.

#### USB audio

Postavite na Uključeno ili Isključeno audio izlaz putem USB audio uređaja ako je na USB priključak televizora priključen periferni USB audio uređaj.

#### Digitalni izlaz

Postavke digitalnog izlaza dostupne su za optičke i HDMI ARC signale zvuka.

Postavite signal audio izlaza televizora sukladno mogućnostima zvuka povezanog sustava kućnog kina.

#### Odgoda digitalnog izlaza

Kod nekih sustava kućnog kina možda će se trebati

<span id="page-34-2"></span>prilagoditi kašnjenja zvuka radi usklađivanja zvuka i slike. Odaberite 0 ako je odgoda zvuka postavljena na sustavu kućnog kina.

#### DTS – noćni način rada

Odaberite DTS – noćni način rada za udobniji tiši doživljaj slušanja dok sadržaj gledate uz DTS Master Audio.

#### Obrada Dolby zvuka

Postavite napredne postavke.

• Ujednačavanje glasnoće: Uključite za automatsko podešavanje glasnoće.

• Poboljšanje dijaloga: Odaberite za bolju kvalitetu zvuka za programe s govorom.

• Surround virtualizacija: Uključite za doživljaj virtualnog surround zvuka.

• Dolby Atmos: Uključite kako biste omogućili Dolby Atmos, za dodavanje dimenzije visine zvuka. Uz dimenziju visine, zvuk se može precizno pozicionirati i pomicati u 3D prostoru.

#### Vrati na zadano

<span id="page-34-1"></span>Vraćanje trenutačnih postavki zvuka na zadane vrijednosti.

# <span id="page-34-0"></span> $\overline{123}$ Postavke potrošnje

MENU > Opcije televizora > Napajanje.

Postavljanje mjerača vremena za stanje mirovanja

Napajanje > Mjerač vremena za stanje mirovanja.

Televizor će nakon postavljenog vremena automatski prijeći u stanje pripravnosti. Mjerač vremena možete zaustaviti nakon skočne obavijesti u trajanju od najmanje dvije minute.

#### Isključivanje zaslona za smanjenje potrošnje energije

Napajanje > Isključivanje slike.

Odaberite Slika isključena i zaslon televizora će se isključiti; kako biste ga ponovo uključili, pritisnite bilo koju tipku na daljinskom upravljaču.

#### Postavljanje mjerača vremena za isključivanje televizora

Napajanje > Mjerač vremena za isključivanje.

Odaberite mjerač vremena za isključivanje i televizor će se nakon postavljenog vremena automatski isključiti radi uštede energije. Mjerač vremena neće se zaustaviti ako postavka nije postavljena na Isključeno. Automatsko isključivanje u izostanku signala

#### Napajanje > Onemogući automatsko isključivanje u izostanku signala.

Za postavljanje vrijednosti pritisnite navigacijske tipke gore ili dolje. Za deaktivaciju automatskog isključivanja odaberite Isključi.

\* Ako televizor rabite kao monitor ili rabite digitalni prijemnik za gledanje televizije (Set-Top Box – STB) i ne rabite daljinski upravljač televizora, isključite funkciju automatskog isključivanja postavljanjem vrijednosti na Isključeno.

Postavljanje mjerača vremena za automatsko stanje mirovanja

Napajanje > Automatsko mirovanje.

Televizor će nakon određenog vremena automatski prijeći u stanje pripravnosti ako ne dobije naredbu s daljinskog upravljača.

### $\overline{124}$

# Napredne opcije

### Zvuk

Postavljanje željenog audio jezika

MENU > Opcije televizora > Napredne opcije > Audio jezik/Primarni zvuk/Sekundarni audio ili Audio kanal.

Televizijski kanali mogu emitirati nekoliko audio jezika za određeni program. Možete postaviti željeni primarni i sekundarni audio jezik. Ako je dostupan jedan od tih audio jezika, televizor će prijeći na njega.

## Isključivanje plave

#### MENU > Opcije televizora > Napredne opcije > Isključivanje plave.

Uključite ili isključite opciju Isključivanje plave.

### Kanal za interakciju

#### MENU > Opcije televizora > Napredne opcije > Kanal za interakciju.

Uključite ili isključite kanal za interakciju. Kanal za interakciju pruža interaktivne usluge od televizijske kuće putem televizijskog emitiranja ili IP veze.

## <span id="page-35-0"></span>MHEG PIN zaštita

#### MENU > Opcije televizora > Napredne opcije > MHEG PIN zaštita.

Uključite ili isključite zaštitu značajke MHEG PIN-om. Ako je uključen, dijaloški okvir za PIN zatražit će unos PIN šifre prije pokretanja usluge.

### Postavke za HBBTV

MENU > Opcije televizora > Napredne opcije > Postavke za HBBTV.

#### Uključite HbbTV

Postavke za HBBTV > Uključeno.

#### Postavite praćenje prethodnih HbbTV sadržaja

Postavke za HBBTV > Prekid praćenja.

Postavite opcije u skladu sa svojim željama.

#### Postavi kolačiće za HbbTV

Postavke za HBBTV > Postavke kolačića.

Postavite opcije u skladu sa svojim željama.

#### Postavljanje drugih opcija

Postavke za HBBTV > Postojana pohrana, Blokiranje praćenja ili ID uređaja.

Odaberite jednu od opcija kako biste ju uključili/isključili.

#### Ponovo postavi ID uređaja za HbbTV

Postavke za HBBTV > Ponovo postavi ID uređaja.

Možete ponovo postaviti jedinstveni identifikator svog televizora. Stvorit će se novi identifikator. Tako ćete zamijeniti ID uređaja novim identifikatorom.

### Postavke za Freeview Play

#### MENU > Opcije televizora > Napredne opcije > Postavke za Freeview Play.

Uključite ili isključite Freeview Play\*. Kako biste uživali u usluzi Freeview Play, najprije morate povezati televizor s internetom.

Freeview Play nudi:

- Gledanje televizijskih programa koje ste
- propustili tijekom zadnjih sedam dana.
- Gledanje televizije uživo i na zahtjev, sve na jednom

mjestu i bez otvaranja aplikacije. Freeview Play programe možete pretraživati u TV vodiču.

• Gledanje više od 70 standardnih kanala i do 15 HD kanala.

• Uživajte u uslugama na zahtjev kao što su BBC iPlayer, ITV Hub, All 4, Demand 5, BBC NEWS i BBC SPORT.

• Nema ugovora ni mjesečnih troškova, vi imate kontrolu.

Pojedinosti potražite na web-stranici: <https://www.freeview.co.uk>

\* Freeview Play je samo za modele u Ujedinjenom Kralievstvu.

#### Titlovi

MENU > Opcije televizora > Napredne opcije > Titl.

Digitalni kanali mogu nuditi nekoliko jezika titlova za program. Možete postaviti željeni primarni i sekundarni jezik titlova. Ako su dostupni titlovi na jednom od tih jezika, televizor će prikazati titlove koje ste odabrali.

Pritisnite tipku SUBTITLE na daljinskom upravljaču za prikaz stranice s titlovima.

#### Teletekst

MENU > Opcije televizora > Napredne opcije > Teletekst.

Neke televizijske kuće koje emitiraju digitalne programe nude više jezika teleteksta. Kako biste otvorili teletekst, dok gledate televizijske kanale pritisnite TEXT. Kad po drugi put pritisnete TEXT, otvorit će se način dvostrukog prikaza na zaslonu. Ponovo pritisnite TEXT u načinu dvostrukog prikaza na zaslonu kako biste napustili zaslon s teletekstom.

Jezik teleteksta i dekodiranje

Postavljanje jezika teleteksta. . .

**1 -** Odaberite MENU > Opcije

televizora > Napredne opcije > Teletekst i pritisnite OK.

**2 -** Odaberite Jezik digitalnog teleteksta i postavite jezik teleteksta.

**3 -** Odaberite Dekodiranje jezika stranice i postavite dekodiranje jezika.

**4 -** U željenim postavkama jezika za postavljanje pritisnite OK.

**5 -** Pritisnite Natrag, više puta ako je potrebno, kako biste zatvorili izbornik.

#### Razina prezentacije teleteksta

Ako je dostupna, razina 2.5 pruža više boja i bolju grafiku.

Prebacivanje između razine 2.5 i razine 1.5. . .

**1 -** Odaberite MENU > Opcije televizora > Napredne opcije > Teletekst > Razina prezentacije teleteksta i pritisnite OK. **2 -** Odaberite razinu iz izbornika Razina prezentacije teleteksta i pritisnite OK kako biste je postavili. **3 -** Pritisnite Natrag, više puta ako je potrebno, kako biste zatvorili izbornik.

## Informacije o sustavu

MENU > Opcije televizora > Napredne opcije > Informacije o sustavu.

Za provjeru informacija o sustavu, uključujući razinu signala, frekvenciju, ID usluge itd.

#### <span id="page-36-0"></span>12.5

# Druge postavke

### Preference uređaja

Početna > Postavke > Preference uređaja.

#### Ažuriranje sustava

Softver televizora ažurirajte lokalno ili s interneta.

#### Više o

Prikaz informacija o ovom televizoru ili vraćanje televizora na tvorničke postavke.

Datum i vrijeme Podešavanje postavki datuma i vremena.

#### Mjerač vremena

Postavljanje mjerača vremena za uključivanje ili isključivanje televizora.

#### Jezik

Postavljanje ili promjena jezika izbornika.

#### Tipkovnica

Postavite zaslonsku tipkovnicu.

#### Ulazi

Promijenite naziv ulaza i podesite postavke za Consumer Electronic Control (CEC).

#### Snaga

Postavljanje mjerača vremena za uštedu energije.

#### Slika

Podešavanje postavki slike.

#### Zvuk

Podešavanje postavki zvuka.

#### Ambilight

Podesite postavke značajke Ambilight. \* Postavka Ambilight namijenjena je isključivo modelima koji podržavaju Ambilight.

#### Spremanje

Provjerite pohranu uređaja.

#### Početni zaslon

Prilagodite početni zaslon. Možete omogućiti ili onemogućiti pregled video i audiosadržaja. Promijenite redoslijed aplikacija i igara. Pročitajte licence za otvoreni kȏd.

#### Način rada u trgovini

Uključite ili Isključite način rada u trgovini. Ako uključite način rada u trgovini, moći ćete postaviti vrstu i demonstraciju poruke za trgovine.

#### Google Assistant

Podesite postavke za Google Assistant. Osim toga, možete pregledati licence za otvoreni k⊠d.

#### Ugrađena značajka Chromecast

Podesite postavke ugrađene značajke Chromecast. Možete pregledati licence za otvoreni kȏd i broj verzije.

#### Čuvar zaslona

Podesite čuvar zaslona prema vlastitim željama.

#### <span id="page-37-3"></span>Mjesto

Postavite status lokacije.

#### Upotreba i dijagnostika

Uključite za automatsko slanje informacija o dijagnostici tvrtki Google, uključujući izvješća o padu sustava i podatke o upotrebi vašeg uređaja, aplikacija i ugrađene značajke Chromecast.

#### Pristupačnost

Aktivirajte posebne funkcije za osobe oštećenog sluha i vida.

#### <span id="page-37-2"></span>Ponovno pokretanje

Prema potrebi ponovo pokrenite televizor zbog boljih karakteristika izvedbe.

## Daljinsko upravljanje i dodaci

Početna > Postavke > Daljinsko upravljanje i dodaci.

Možete odabrati spremljenu Bluetooth vezu s popisa.

Ako ne možete pronaći svoj dodatak, odaberite Dodaj dodatak i potražite Bluetooth veze.

### <span id="page-37-0"></span> $\overline{126}$

# Ponovno pokretanje

Početna > Postavke > Preference uređaja > Ponovo pokreni.

#### Napomena:

• Prije ponovnog pokretanja iskopčajte vanjski USB tvrdi disk.

• Pričekajte nekoliko sekundi i televizor će se automatski ponovo pokrenuti.

Time će se ukloniti nepotrebni podaci i informacije iz memorije.

<span id="page-37-1"></span>Ako televizor tijekom izvođenja aplikacija ima poteškoća s radnim karakteristikama, npr. slika i zvuk nisu usklađeni ili se aplikacija izvodi sporo, ponovo pokrenite televizor zbog boljih karakteristika izvedbe.

# $\overline{12.7}$ Vraćanje na tvorničke postavke

Vraćanje svih postavki na originalne postavke televizora

#### Početna > Postavke > Preference uređaja > Više o > Vraćanje na tvorničke postavke.

Time će se izbrisati svi podaci iz interne memorije vašeg uređaja, uključujući i sljedeće: vaš Google račun, podaci sistemske aplikacije, preuzete aplikacije i postavke. Sve će se postavke vratiti na početne, a instalirani kanali izbrisati.

 $\overline{12.8}$ 

# Postavke za sat i jezik

### Jezik izbornika

Promjena jezika izbornika televizora

Početna > Postavke > Preference uređaja > Jezik.

**1 -** Pritisnite Početak kako biste otvorili početni zaslon.

- **2** Odaberite Preference uređaja > Jezik.
- **3** Odaberite željeni jezik i pritisnite OK.

**4 -** Nekoliko puta pritisnite Natrag ili EXIT kako biste zatvorili izbornik.

## Audio jezik

Postavljanje željenog audio jezika

MENU > Opcije televizora > Napredne opcije > Audio jezik/Primarni zvuk/Sekundarni audio ili Audio kanal.

Televizijski kanali mogu emitirati nekoliko audio jezika za određeni program. Možete postaviti željeni primarni i sekundarni audio jezik. Ako je dostupan jedan od tih audio jezika, televizor će prijeći na njega.

### Jezik titla

Digitalni programi mogu imati titlove.

Postavljanje željenog jezika titla

#### MENU > Opcije televizora > Napredne opcije > Titl.

Digitalni kanali mogu nuditi nekoliko jezika titlova za program. Možete postaviti željeni primarni i sekundarni jezik titlova. Ako su dostupni titlovi na jednom od tih jezika, televizor će prikazati titlove koje

#### <span id="page-38-1"></span>ste odabrali.

Pritisnite tipku SUBTITLE na daljinskom upravljaču za prikaz stranice s titlovima.

#### Postavljanje jezika titlova

- Digitalni titlovi
- Titlovi
- Jezik digitalnih titlova
- Jezik 2. digitalnih titlova
- Vrsta titlova

<span id="page-38-0"></span>Postavljanje željenog jezika teleteksta

MENU > Opcije televizora > Napredne opcije > Teletekst.

Neke televizijske kuće koje emitiraju digitalne programe nude više jezika teleteksta.

#### Sat

Početna > Postavke > Preference uređaja > Datum i vrijeme.

#### Automatsko ispravljanje sata

Automatski datum i vrijeme > Upotrijebi mrežno vrijeme.

• Standardna postavka za sat televizora je Automatski. Točno vrijeme dobiva se iz informacija UTC – koordiniranog univerzalnog vremena.

#### Ručno ispravljanje sata

Automatski datum i vrijeme > Isključi.

Za podešavanje vrijednosti odaberite Postavi datum i Postavi vrijeme.

#### Napomena:

Ako nijedna od automatskih postavki ne prikazuje ispravno vrijeme, možete ga postaviti ručno.

#### Postavljanje vremenske zone ili postavljanje odstupanja vremena za vašu regiju

Datum i vrijeme > Postavi vremensku zonu.

Odaberite željenu vremensku zonu.

#### Odabir 24-satnog formata vremena

Datum i vrijeme > 24-satni format.

Omogućite za prikaz vremena sustava u 24-satnom formatu; u suprotnom će se prikazivati u 12-satnom formatu.

### Mjerač vremena

Postavljanje mjerača vremena za uključivanje ili isključivanje televizora

Početna > Postavke > Preference uređaja > Mjerač vremena.

Opciju Vrsta vremena uključivanja ili Vrsta vremena isključivanja postavite na Uključeno ili Jednom.

#### $12.9$

# Postavke pristupačnosti

Televizor je pripremljen tako da ga mogu rabiti gluhe, nagluhe, slijepe ili djelomično slijepe osobe.

#### Pristupačnost za slijepe ili slabovidne osobe

#### Početna > Postavke > Preference uređaja > Pristupačnost > Vrsta zvuka.

Digitalni televizijski kanali mogu emitirati poseban audio komentar u kojem se opisuje ono što se događa na zaslonu. Možete postaviti vrstu zvuka s postavkama u nastavku.

- Normalno
- Audioopis
- Izgovoreni titlovi
- Osobe oštećena sluha
- Audioopis i izgovoreni titlovi

#### Za osobe slabijeg vida

Kad je uključena opcija Audioopis, dostupno je više opcija za osobe slabijeg vida. Postavite željenu jačinu zvuka iz zvučnika ili slušalica sa zvukom s komentarom ili postavite dodatne audio efekte u zvuku s komentarom. Efekt možete podešavati pomoću postavki u nastavku.

- Zvučnik
- Slušalice
- Glasnoća
- Podešavanje i isključivanje
- Zvuk za osobe slabijeg vida
- Kontrola utišavanja

#### AC4 poboljšanje dijaloga

Uključivanje/isključivanje ili postavljanje razine poboljšanja dijaloga kako bi se poboljšala razgovjetnost dijaloga i komentara u slučaju audio signala AC4.

# <span id="page-39-6"></span><span id="page-39-0"></span>13 Ambilight

## <span id="page-39-1"></span> $13.1$

# <span id="page-39-3"></span>Ambilight stil

Možete podesiti Ambilight da prati video dinamiku televizijskog programa. Osim toga, možete podesiti Ambilight da prikazuje zadani stil boja ili ga isključiti.

#### Praćenje videozapisa

Ako odaberete Prati video, možete odabrati jedan od stilova koji prate dinamiku slike na zaslonu televizora.

Postavljanje stila za Ambilight…

- **1** Pritisnite tipku Ambilight.
- **2** Omogućite Ambilight.

**3 -** Za stil možete odabrati Prati video ili Lounge Light.

**4 -** Odaberite željeni stil i pritisnite OK.

Dostupni stilovi za opciju Prati video su…

• Standardno – idealno za svakodnevno gledanje televizije

- Prirodno prati sliku i zvuk što je vjernije moguće
- Sports idealno za sportske programe
- <span id="page-39-4"></span> $\cdot$  Živo – idealno za gledanje tijekom dana

• Igra – idealno za igranje

Dostupni stilovi za Lounge Light su…

- Vruća lava varijacije crvene boje
- $\cdot$  Duboka voda varijacije plave boje
- Svježa priroda varijacije zelene boje
- Topla bijela statična boja
- Hladna bijela statična boja

<span id="page-39-5"></span>• Prilagođena boja – statička boja po izboru. Kako biste postavili boju za Ambilight statično svjetlo, odaberite Početna > Postavke > Preference uređaja > Ambilight > Prilagođena boja i odaberite željenu boju.

# <span id="page-39-2"></span> $\overline{13.2}$ Osobna boja

#### Osobna boja

Početna > Postavke > Preference uređaja > Ambilight > Prilagođena boja.

Postavite boju Ambilight statičnog svjetla po svom izboru. Možete odabrati željenu boju iz palete boja.

Postavljanje boje za Ambilight statično svjetlo…

- **1** Pritisnite tipku Ambilight.
- **2** Omogućite Ambilight.
- **3** Za Ambilight stil odaberite Prilagođena boja.

**4 -** Odaberite Početna > Postavke > Preference uređaja > Ambilight > Prilagođena boja i odaberite boju.

**5 -** Odaberite željenu boju i pritisnite OK.

# 13.3 Svjetlina i zasićenost

#### Podešavanje Ambilight svjetline

Početna > Postavke > Preference uređaja > Ambilight > Svjetlina.

Kad je značajka Ambilight omogućena, pritisnite strelice udesno ili ulijevo kako biste postavili razinu Ambilight svjetline.

#### Podešavanje Ambilight zasićenosti

#### Početna > Postavke > Preference uređaja > Ambilight > Zasićenost.

Kad je značajka Ambilight omogućena, pritisnite strelice udesno ili ulijevo kako biste postavili razinu Ambilight zasićenosti.

#### 13.4

# Boja zida iza televizora

Postavljanje boje zida iza televizora

Početna > Postavke > Preference uređaja > Ambilight > Boja zida iza televizora.

Možete odabrati boju zida za kompenzaciju Ambilight boja kako biste ispravili percepciju Ambilight boja.

### 13.5

# Isključenje televizora

Postavljanje boje zida iza televizora

Početna > Postavke > Preference uređaja > Ambilight > Isključenje televizora.

Odaberite Postepeno isključivanje ili Odmah kako za postupno isključivanje Ambilight svjetlosti ili njezino trenutačno isključivanje nakon isključivanja televizora.

# <span id="page-40-4"></span><span id="page-40-0"></span> $\overline{14}$ Videozapisi, fotografije, glazba i tekst

#### <span id="page-40-1"></span> $\frac{1}{14}$

# <span id="page-40-3"></span>S povezanog USB uređaja

Možete prikazivati fotografije ili reproducirati glazbu i videozapise s povezanog USB flash pogona.

Dok je televizor uključen, priključite USB flash pogon u jednu od USB priključnica.

**1 -** Pritisnite Početak, odaberite MMP s popisa aplikacija i pritisnite OK.

**2 -** S pomoću navigacijskih tipki odaberite vrstu datoteke.

**3 -** Slijedite upute na zaslonu za reprodukciju datoteka.

# <span id="page-40-2"></span> $\frac{1}{4.2}$ Reprodukcija vaših videozapisa

Reprodukcija videozapisa **1 -** Pritisnite Početak, odaberite MMP s popisa aplikacija i pritisnite OK. **2 -** S pomoću navigacijskih tipki odaberite Videozapis. **3 -** Odaberite jedan od videozapisa i pritisnite OK za reprodukciju.

Tijekom reprodukcije videozapisa... • Za prikaz opcija pritisnite MENU.

#### Reprodukcija, pauziranje

Za reprodukciju ili pauziranje videozapisa pritisnite OK.

#### Ponavljanje

Reprodukcija videozapisa uz ponavljanje ili jednom.

#### Prikaži informacije

Prikazuje informacije videodatoteke.

#### Način prikaza

Podešavanje načina prikaza.

#### Slika

Podešavanje postavki slike.

#### Zvuk

Podešavanje postavki zvuka.

#### Zvučne podloge

Prikaz zvučnih podloga.

#### Zadnja memorija

Ako je funkcija postavljena na Uključeno, moći ćete nastaviti s reprodukcijom videozapisa na mjestu na kojem ste zadnji put stali. Odaberite Isključeno kako biste funkciju isključili.

# $\frac{1}{4}$ Gledanje vaših fotografija

# Gledanje fotografija

#### Prikaz fotografije

**1 -** Pritisnite Početak, odaberite MMP s popisa aplikacija i pritisnite OK. **2 -** S pomoću navigacijskih tipki odaberite

Fotografija.

**3 -** Odaberite jednu od fotografija i pritisnite OK.

Dok pretražujete sličice fotografija, pritisnite MENU za sljedeće...

#### Razvrstaj

Razvrstavanje fotografija po vlastitim željama.

#### Vrsta medija

Razvrstavanje datoteka po vrsti medija.

Veličina sličice

Promjena veličine prikazane sličice.

Kopiraj

Kopiranje datoteke uz premještanje u željenu mapu.

Zalijepi

Premještanje kopirane datoteke u željenu mapu.

Izbriši

Brisanje odabrane datoteke.

Rekurzivna analiza

Odaberite Rekurzivna analiza ili Normalna analiza.

#### Okvir za fotografije

Odaberite za pokretanje okvira za fotografije.

# Opcije za fotografije

Dok gledate datoteke fotografija, pritisnite MENU za sljedeće...

#### Pauza

Za pauziranje fotografija pritisnite OK.

#### Ponavljanje

<span id="page-41-1"></span>Ponavljanje prikaza slika ili prikaz samo jednom.

Nasumična reprodukcija uključena, nasumična reprodukcija isključena

Prikaz slika pravilnim redoslijedom ili nasumično.

**Trajanje** 

Postavite brzinu prikaza slajdova.

Efekt

Postavljanje prijelaza s jedne na drugu sliku.

Prikaži informacije

Prikaz informacija o slikovnoj datoteci.

#### Slika okvira za fotografije

Postavite sliku kao sliku okvira za fotografije.

#### Slika

Podešavanje postavki slike.

# <span id="page-41-0"></span>144

# Reprodukcija glazbe

#### Reprodukcija glazbe

**1 -** Pritisnite Početak, odaberite MMP s popisa aplikacija i pritisnite OK.

**2 -** S pomoću navigacijskih tipki odaberite Audio. **3 -** Odaberite jedan zvučni zapis i za reprodukciju pritisnite OK.

Tijekom reprodukcije audiozapisa...

• Za prikaz opcija pritisnite MENU.

#### Reprodukcija, pauziranje

Za reprodukciju ili pauziranje glazbe pritisnite OK.

Ponavljanje

Reprodukcija glazbe uz ponavljanje ili jednom.

Nasumična reprodukcija uključena, nasumična reprodukcija isključena

Slijedna ili nasumična reprodukcija audiozapisa.

#### Prikaži informacije

Prikaz informacija o zvučnoj datoteci.

Opcije za tekst pjesme

Odaberite opcije ako je dostupan tekst pjesme.

#### Slika isključena

Tijekom reprodukcije glazbe zaslon će se zatvoriti zbog uštede energije.

Zvuk

Podešavanje postavki zvuka.

# $\frac{1}{45}$ Prikaz teksta

#### Prikaži tekst

**1 -** Pritisnite Početak, odaberite MMP s popisa aplikacija i pritisnite OK.

**2 -** S pomoću navigacijskih tipki odaberite Tekst. **3 -** Odaberite tekstnu datoteku i za pregled pritisnite OK.

#### Tijekom pregleda...

• Pregled svake datoteke traje 3 sekunde. Za pauziranje pregleda zbog čitanja pritisnite OK.

• Za prikaz opcija pritisnite MENU.

Reprodukcija, pauziranje

Za reprodukciju ili pauziranje pregleda tekstne datoteke pritisnite OK.

#### Ponavlianie

Uzastopan ili jednokratan pregled tekstnih datoteka.

Nasumična reprodukcija uključena, nasumična reprodukcija isključena

Slijedni ili nasumični pregled tekstnih datoteka.

#### Font

Podešavanje veličine, stila i boje teksta.

#### Prikaži informacije

Prikaz informacija o tekstnoj datoteci.

# <span id="page-42-3"></span><span id="page-42-0"></span>15 TV vodič

# <span id="page-42-1"></span> $15.1$

# Podaci TV vodiča

TV vodič omogućava prikaz popisa trenutnih i zakazanih televizijskih programa vaših kanala. Ne pružaju svi kanali informacije TV vodiča.

TV vodič prima informacije (podatke) od televizijskih kuća. Televizor može prikupljati informacije TV vodiča za kanale instalirane na televizoru. Televizor ne može prikupljati informacije TV vodiča za kanale koji se gledaju putem digitalnog prijemnika ili dekodera.

# <span id="page-42-2"></span> $15.2$ Uporaba TV vodiča

Za otvaranje TV vodiča pritisnite tipku TV GUIDE na daljinskom upravljaču. TV vodič prikazat će kanale za odabrani tuner. Ponovo pritisnite TV GUIDE kako biste ga zatvorili

Umjesto toga, dok gledate televizor, možete pritisnuti MENU > navigacijske tipke gore > Kanali > Vodič kroz programe kako biste otvorili TV vodič.

TV vodič prima informacije (podatke) od televizijskih kuća. U nekim regijama i za neke kanale, informacije TV vodiča možda neće biti dostupne.

# <span id="page-43-0"></span> $\overline{16}$ Pametni telefoni i tableti

# <span id="page-43-1"></span>16.1 Google Cast

# Što je potrebno

Ako aplikacija na vašem mobilnom uređaju ima Google Cast, možete je prikazati na ovom televizoru. Na mobilnoj aplikaciji potražite Google Cast ikonu. Možete koristiti svoj mobilni uređaj za upravljanje televizorom. Google Cast radi na uređajima sa sustavima Android i iOS.

Vaš mobilni uređaj mora biti povezan na istu Wi-Fi kućnu mrežu kao vaš televizor.

### Aplikacije s uslugom Google Cast

Nove aplikacije s uslugom Google Cast postaju dostupne svaki dan. Već je možete isprobati s aplikacijama YouTube, Chrome, Netflix, Photowall… ili Big Web Quiz za Chromecast. Također pogledajte [google.com/cast](http://www.google.com/cast)

Neki proizvodi i značajke usluge Google Play nisu dostupni u svim zemljama.

Više informacija potražite na [www.support.google.com/androidtv](http://www.support.google.com/androidtv)

# Prikazivanje na vašem televizoru

Za prikazivanje aplikacije na zaslonu televizora...

**1 -** Na pametnom telefonu ili tabletu otvorite

aplikaciju koja podržava Google Cast.

**2 -** Dodirnite ikonu Google Cast.

**3 -** Odaberite televizor na kojemu želite prikazivati aplikaciju.

**4 -** Pritisnite reprodukciju na pametnom telefonu ili tabletu. Odabrana stavka trebala bi se prikazivati na televizoru.

# <span id="page-44-1"></span><span id="page-44-0"></span> $\overline{17}$ Freeview Play

Kako biste uživali u usluzi Freeview Play\*, najprije morate povezati televizor s internetom.

Freeview Play nudi:

• Gledanje televizijskih programa koje ste propustili tijekom zadnjih sedam dana.

• Gledanje televizije uživo i na zahtjev, sve na jednom mjestu i bez otvaranja aplikacije. Freeview Play programe možete pretraživati u TV vodiču.

• Gledanje više od 70 standardnih kanala i do 15 HD kanala.

• Uživajte u uslugama na zahtjev kao što su BBC iPlayer, ITV Hub, All 4, Demand 5, BBC NEWS i BBC SPORT.

• Nema ugovora ni mjesečnih troškova, vi imate kontrolu.

Pojedinosti potražite na webstranici: https://www.freeview.co.uk

\* Freeview Play je samo za modele u Ujedinjenom Kraljevstvu.

# <span id="page-45-0"></span>18 Netflix

Ako imate pretplatu na Netflix, možete uživati u usluzi Netflix na ovom televizoru. Televizor mora biti povezan s internetom. U vašoj će regiji Netflix možda biti dostupan tek nakon budućih nadogradnji softvera.

Kako biste otvorili aplikaciju Netflix, pritisnite NETFLIX na daljinskom upravljaču. Možete odmah otvoriti Netflix s televizora u stanju pripravnosti.

www.netflix.com

# <span id="page-46-4"></span><span id="page-46-0"></span>19 Softver

# <span id="page-46-1"></span> $\overline{191}$ Ažuriraj softver

### Lokalna ažuriranja

Treba vam računalo s brzom internetskom vezom i USB flash pogon pomoću kojeg ćete softver prenijeti na televizor. Upotrijebite USB flash pogon s najmanje 2 GB slobodnog prostora. Provjerite je li isključena zaštita od zapisivanja.

**1 -** Pritisnite Početna > Postavke > Preference uređaja > Ažuriranje sustava > Lokalna ažuriranja i pritisnite OK.

**2 -** Slijedite upute na zaslonu.

#### Ažuriranje putem interneta

Ako je televizor povezan s internetom, možda će se prikazati poruka za ažuriranje softvera televizora. Treba vam brza (širokopojasna) internetska veza. Ako primite takvu poruku, preporučujemo da izvršite ažuriranje.

**1 -** Pritisnite Početna > Postavke > Preference uređaja > Ažuriranje sustava > Internet i pritisnite OK. **2 -** Slijedite upute na zaslonu.

# <span id="page-46-2"></span> $\overline{192}$ Verzija softvera

Prikaz trenutne verzije softvera televizora…

**1 -** Odaberite Početna > Postavke > Preference uređaja > Više o > Verzija softvera.

**2 -** Prikazuju se verzija, napomene o izdanju i datum izrade. Također se prikazuje Netflix ESN broj ako je dostupan.

**3 -** Po potrebi pritisnite Natrag kako biste zatvorili izbornik.

# <span id="page-46-3"></span>193 Licence za otvoreni kôd

Za prikaz licenci za otvoreni kôd…

**1 -** Odaberite Početna > Postavke > Kanal ili odaberite Početna > Postavke > Preference uređaja > Google Assistant.

**2 -** Odaberite Licence za otvoreni kôd i pritisnite OK.

**3 -** Po potrebi pritisnite Natrag kako biste zatvorili izbornik.

# <span id="page-47-4"></span><span id="page-47-0"></span> $\overline{20}$ Specifikacije

 $\overline{20.1}$ 

# <span id="page-47-1"></span>Zaštita okoliša

# Europska energetska oznaka

Europska energetska oznaka pruža informacije o klasi energetske učinkovitosti ovog proizvoda. Što je klasa energetske učinkovitosti viša, to je potrošnja energije niža.

Na oznaci je navedena klasa energetske učinkovitosti, prosječna potrošnja energije kad je proizvod uključen i prosječna potrošnja energije tijekom razdoblja od 1000 sati. Vrijednosti potrošnje energije za ovaj proizvod možete pronaći i na mrežnoj stranici tvrtke Philips za svoju državu na adresi [www.philips.com/TVsupport](http://www.philips.com/TVsupport).

# Broj EPREL registracije

#### Broj EPREL registracije

43PUS8106 : 459707 50PUS8106 : 459730 55PUS8106 : 559305 65PUS8106 : 559314

## Kraj uporabe

#### <span id="page-47-2"></span>Odlaganje starog proizvoda i baterija

Proizvod je proizveden od vrlo kvalitetnih materijala i komponenti, pogodnih za recikliranje i ponovnu uporabu.

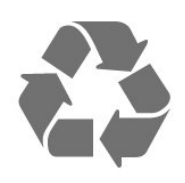

Kada je na proizvod pričvršćen ovaj znak prekrižene kante za smeće, to znači da proizvod pokriva smjernica EU-a 2012/19/EU.

<span id="page-47-3"></span>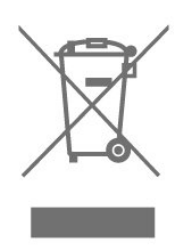

Upoznajte se s lokalnim sustavom odvojenog prikupljanja električnih i elektroničkih proizvoda.

Ponašajte se u skladu s lokalnim propisima i ne odlažite proizvode s uobičajenim kućanskim otpadom. Ispravno odlaganje starih proizvoda pomaže u sprječavanju potencijalnih negativnih posljedica za okoliš i ljudsko zdravlje.

Proizvod sadrži baterije koje su obuhvaćene direktivom EU-a 2006/66/EC koje se ne smiju odlagati s drugim kućanskim otpadom.

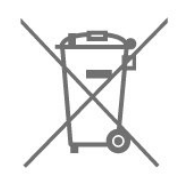

Saznajte koji su lokalni propisi o odvojenom prikupljanju baterija jer ispravno odlaganje pomaže u sprječavanju negativnih posljedica za okoliš i ljudsko zdravlje.

# Izjava o sukladnosti za UK

Ovim putem tvrtka TP Vision Europe B.V. izjavljuje da je ovaj televizor sukladan osnovnim zahtjevima i drugim primjenjivim odredbama propisa iz 2017. s direktivom za radijsku opremu, propisa iz 2019. s EcoDesign načelom za proizvode koji troše energiju i ističu informacije o potrošnji (Dopuna) (EU Exit) te propisa iz 2012. o ograničenjima upotrebe određenih opasnih tvari u električnoj i elektroničkoj opremi

# 20.2 Snaga

Specifikacije proizvoda mogu se promijeniti bez prethodne najave. Više pojedinosti o specifikacijama za ovaj proizvod potražite na adresi [www.philips.com/TVsupport](http://www.philips.com/TVsupport)

#### Snaga

- Strujno napajanje: AC 220 240 V, +/-10 %.
- Temperatura okoline: 5 °C do 35 °C
- Značajke za uštedu energije: Mjerač vremena za stanje mirovanja, mjerač vremena za isključivanje, isključivanje slike, automatsko isključivanje u izostanku signala, automatsko mirovanje.

# $\overline{20.3}$ Operativni sustav

Android OS:

<span id="page-48-3"></span>Android 10

# <span id="page-48-0"></span> $\overline{20.4}$ Prijem

- Antenski ulaz: 75 oma, koaksijalni (IEC75)
- Frekvencijski pojas prijemnika: Hyperband, S-Channel, UHF, VHF
- DVB: DVB-T2, DVB-C (kabelski) QAM
- Reprodukcija analognog videozapisa: SECAM, PAL
- Reprodukcija digitalnog videozapisa: MPEG2 SD/HD (ISO/IEC 13818-2), MPEG4 SD/HD (ISO/IEC 14496-10), HEVC
- Reprodukcija digitalnog zvuka (ISO/IEC 13818-3)
- Ulaz za satelitsku antenu: 75 ohma, F
- Raspon ulaznih frekvencija: 950 do 2150MHz
- Raspon ulazne razine: 25 do 65 dBm

• DVB-S/S2 QPSK, brzina protoka 2 do 45 M simbola, SCPC i MCPC

<span id="page-48-4"></span>• LNB: Unicable 1/2, DiSEqC 1.0, podrška za 1 do 4 LNBa, izbor polariteta 13/18 V, odabir pojasa 22 kHz, Tone burst način rada, LNB struja maks. 300 mA

#### <span id="page-48-1"></span> $20.5$

# Vrsta zaslona

Duljina dijagonale zaslona

- 108 cm / 43 inča
- 126 cm / 50 inča
- 139 cm / 55 inča
- 164 cm / 65 inča

#### Rezolucija zaslona

<span id="page-48-5"></span> $\cdot$  3840 x 2160

# <span id="page-48-2"></span>20.6 Rezolucija zaslona

#### Podržane videorezolucije

Rezolucija — brzina osvježavanja

- $\cdot$  480i 60 Hz
- $\cdot$  576i 50 Hz
- 1080i 50 Hz, 60 Hz

#### Podržane videorezolucije/računalo

Rezolucija — brzina osvježavanja

 $\cdot$  640 x 480 - 60 Hz

• 576p – 50 Hz

- $\cdot$  720p 50 Hz, 60 Hz
- 1920 x 1080p 24 Hz, 25 Hz, 30 Hz, 50 Hz, 60 Hz
- $\cdot$  2560 x 1440 60 Hz
- 3840 x 2160p 24 Hz, 25 Hz, 30 Hz, 50 Hz, 60 Hz

# 20.7 Mogućnost povezivanja

#### Bočna strana televizora

- Utor Common Interface: CI+/CAM
- USB 1: USB 2.0
- Slušalice: Stereo mini priključnica od 3,5 mm
- HDMI 1 ulaz: ARC Ultra HD HDR

#### Donja strana televizora

- Digitalni audioizlaz: Optički
- USB 2: USB 2.0
- LAN mreža: RJ45
- Satelitski tuner
- Antena (75 oma)
- HDMI 2 ulaz: Ultra HD HDR
- HDMI 3 ulaz: Ultra HD HDR
- HDMI 4 ulaz: Ultra HD HDR

### $\overline{20.8}$ Zvuk

Izlazna snaga (RMS): 20 W

- Dolby MS12 V2.5
- Dolby Atmos
- $\cdot$  DTS HD (M6)
- Surround virtualizacija + virtualizacija visine
- Dolby poboljšanje basova
- Dolby poboljšanje dijaloga
- Dolby glasnoća (AVL / noćni način rada)
- AI zvuk

# 20.9 Multimedija

#### Priključnice

- $\cdot$  USB 2.0
- Ethernet LAN RJ-45
- Wi-Fi 802.11n s dvostrukim pojasom (ugrađeni)
- $\cdot$  BT 5.0

#### Podržani USB sustavi datoteka

• FAT 16, FAT 32, NTFS

#### Formati reprodukcije

- Spremnici: PS, TS, M2TS, TTS, AVCHD, MP4, M4V, MKV, ASF, AVI, 3GP, Quicktime
- Video kodek: AVI, MKV, HEVC, H264/MPEG-4 AVC, MPEG-1, MPEG-2, MPEG-4, VP9, HEVC (H.265), AV1
- Audio kodek: MP3, WAV, AAC, WMA (v2 do v9.2),
- WMA-PRO (v9 i v10)
- Titlovi:

– Formati: SRT, SMI, SSA, SUB, ASS, TXT – Kodiranje znakova: UTF-8(Unicode), UTF-16, pojednostavljeni kineski, Srednja Europa, ćirilica, Zapadna Europa, grčki, turski, hebrejski, korejski • Maksimalna podržana brzina podataka:

– MPEG-4 AVC (H.264) je podržan do High Profile @ L5.1. 30 Mb/s

– H.265 (HEVC) podržan do Main / Main 10 Profile,

do razine 5.1, 40 Mb/s

• Kodek za slike: JPEG, GIF, PNG, BMP, HEIF

# <span id="page-50-3"></span><span id="page-50-0"></span> $\overline{21}$ Pomoć i podrška

#### <span id="page-50-1"></span> $\frac{1}{211}$

# Registracija televizora

Registrirajte svoj televizor i uživajte u nizu prednosti, uključujući punu podršku (uz sadržaje za preuzimanje), privilegirani pristup informacijama o novim proizvodima, ekskluzivne ponude i popuste, šansu za osvajanje nagrada i čak sudjelovanje u posebnim anketama o novim izdanjima.

Posjetite [www.philips.com/TVsupport](http://www.philips.com/TVsupport)

### <span id="page-50-2"></span>21.2 Rješavanje problema

# Uključivanje i daljinski upravljač

#### Televizor se ne uključuje

• Iskopčajte kabel za napajanje iz naponske utičnice. Pričekajte jednu minutu, a zatim ga ponovo ukopčajte.

• Provjerite je li kabel za napajanje čvrsto povezan.

#### Zvuk škripanja prilikom pokretanja ili isključivanja

Kada televizor uključujete, isključujete ili stavljate u stanje pripravnosti, čuje se škripanje kućišta. Škripanje je normalno i nastaje uslijed normalnog širenja i skupljanja televizora dok se hladi i zagrijava. To ne utječe na rad.

#### Televizor ne reagira na daljinski upravljač

Televizoru je potrebno neko vrijeme za pokretanje. U to vrijeme televizor ne reagira na daljinski upravljač ili kontrole na kućištu. To je normalno ponašanje. Ako televizor i dalje ne bude reagirao na daljinski upravljač, možete provjeriti radi li daljinski upravljač pomoću fotoaparata mobilnog telefona. Stavite telefon u način rada fotoaparata i usmjerite daljinski upravljač prema objektivu fotoaparata. Ako pritisnete bilo koju tipku na daljinskom upravljaču i primijetite infracrveno LED treperenje kroz objektiv fotoaparata, to znači da daljinski upravljač radi. Treba provjeriti televizor.

Ako ne primijetite treperenje, možda je daljinski upravljač pokvaren ili su baterije u njemu gotovo prazne.

Ova metoda provjere daljinskog upravljača nije moguća s daljinskim upravljačima koji se bežično uparuju s televizorom.

Televizor se vraća u stanje pripravnosti nakon što prikaže zaslon pokretanja s logotipom tvrtke Philips Kada se televizor nalazi u stanju pripravnosti, prikazuje se početni zaslon s logotipom Philips, a nakon toga se televizor vraća u stanje pripravnosti. To je normalno ponašanje. Kada se televizor iskopča i ponovo ukopča u izvor napajanja, prilikom sljedećeg pokretanja prikazat će se zaslon pokretanja. Kako biste televizor uključili iz stanja pripravnosti, tipku za uključivanje/isključivanje na daljinskom upravljaču ili televizoru.

#### Indikator stanja pripravnosti stalno bljeska

Iskopčajte kabel za napajanje iz naponske utičnice. Pričekajte 5 minuta prije ponovnog ukopčavanja kabela za napajanje. Ako se bljeskanje ponovo pojavi, obratite se korisničkoj službi tvrtke Philips.

### Kanali

#### Tijekom instalacije nije pronađen nijedan digitalni kanal

Pogledajte tehničke specifikacije kako biste provjerili podržava li televizor digitalne kanale u vašoj državi. Provjerite jesu li svi kabeli ispravno povezani i je li odabrana odgovarajuća mreža.

#### Prethodno instalirani kanali nisu na popisu kanala

Provjerite je li odabran odgovarajući popis kanala.

## PIN kôd

PIN kôd možete postaviti za zaključavanje kanala ili za zaštitu od neovlaštene upotrebe, npr. ponovne instalacije televizora i ponovnog postavljanja PIN koda. Ako ste zaboravili PIN kôd, trenutačni kôd možete zaobići upisom koda 8888 i unosom novog koda.

# Slika

Nema slike / izobličena slika

• Provjerite je li antena ispravno povezana s televizorom.

• Provjerite je li odgovarajući uređaj odabran kao izvor prikaza.

• Provjerite je li vanjski uređaj ili izvor ispravno povezan.

Zvuk se čuje, ali nema slike

• Odaberite druge videoizvore, a zatim se vratite na trenutačni izvor te vratite stil slike u izborniku Postavke slike ili pokrenite Tvornički reset u opciji Općenite postavke.

#### Loš prijem antenskih signala

• Provjerite je li antena ispravno povezana s televizorom.

<span id="page-51-0"></span>• Zvučnici, neuzemljeni audio uređaji, neonska svjetla, visoke zgrade i drugi veliki objekti utječu na kvalitetu prijema. Ako je moguće, pokušajte poboljšati kvalitetu prijema tako da promijenite smjer antene ili odmaknete uređaje od televizora.

• Ako je slab prijam samo jednog kanala, precizno ugodite taj kanal.

#### Loša slika s uređaja

• Provjerite je li uređaj ispravno povezan. Provjerite je li postavka videoizlaza uređaja na najvećoj mogućoj razlučivosti ako je to primjenjivo.

• Vratite stil slike ili prijeđite na neki drugi stil slike.

Postavke slike mijenjaju se nakon određenog

#### vremena

Uvjerite se kako je Način rada u trgovini isključen. Postavke možete promijeniti i spremiti u ovom načinu rada.

#### Prikazat će se reklamni natpis

Uvjerite se kako je Način rada u trgovini isključen. Pritisnite Početna > Postavke > Preference uređaja > Način rada u trgovini i pritisnite OK

#### Slika ne odgovara zaslonu

• Promijenite format slike.

• Za Način prikaza odaberite Automatski.

#### Položaj slike nije ispravan

• Slika s nekih uređaja možda neće moći ispravno stati na zaslon. Provjerite izlazni signal s povezanog uređaja.

• Za Način prikaza odaberite Automatski.

Slika s računala nije stabilna

• Provjerite koristi li računalo podržanu rezoluciju i brzinu osvježavanja.

• Uvjerite se kako s HDMI videoizvora ne dolazi podržani HDR sadržaj.

### Zvuk

#### Nema zvuka ili loša kvaliteta zvuka

Ako ne otkrije nikakav audiosignal, televizor automatski isključuje audioizlaz – to ne ukazuje na kvar.

• Provjerite jesu li postavke zvuka ispravno postavljene.

• Provjerite jesu li svi kabeli ispravno povezani.

• Provjerite je li glasnoća isključena ili postavljena na nulu.

• Provjerite je li audio izlaz televizora povezan s audio ulazom sustava kućnog kina.

Zvuk bi se trebao čuti sa zvučnika sustava kućnog kina.

• Neki uređaji možda će zahtijevati ručno omogućavanje HDMI audio izlaza. Ako je HDMI audio već omogućen, ali još uvijek ne čujete zvuk, pokušajte promijeniti digitalni audio format uređaja na PCM (Pulse Code Modulation). Upute potražite u dokumentaciji isporučenoj s uređajem.

# HDMI i USB

#### HDMI

• Imajte na umu da podrška za HDCP (Highbandwidth Digital Content Protection) može produljiti vrijeme koje je televizoru potrebno da prikaže sadržaj s HDMI uređaja.

• Ako televizor ne prepoznaje HDMI uređaj i ne prikazuje se slika, postavite neki drugi pa ponovo vratiti ovaj izvor.

• U slučaju izobličenja slike i zvuka s uređaja koji je povezan putem HDMI veze, uređaj spojite na drugi HDMI priključak televizora te isključite i ponovo uključite izvorni uređaj.

• Ako se čuje isprekidani zvuk, provjerite jesu li postavke izlaza s HDMI uređaja ispravne.

• Ako koristite HDMI-na-DVI adapter ili HDMI-na-DVI kabel, pazite da dodatni audio kabel bude priključen na AUDIO IN (samo minipriključak), ako je dostupan.

#### HDMI EasyLink ne radi

• Provjerite jesu li HDMI uređaji kompatibilni sa standardom HDMI-CEC. EasyLink značajke rade samo s uređajima koji podržavaju HDMI-CEC.

Ne prikazuje se ikona za glasnoću

• Kad je povezan HDMI-CEC audio uređaj i koristite daljinski upravljač televizora za promjenu glasnoće uređaja, takvo ponašanje je normalno.

#### Ne prikazuju se fotografije, videozapisi i glazba s USB uređaja

• Provjerite je li USB uređaj za pohranu postavljen na standard "Mass Storage Class" kako je opisano u dokumentaciji uređaja.

• Provjerite je li USB uređaj za pohranu kompatibilan s televizorom.

• Provjerite podržava li televizor audiodatoteke i slikovne datoteke.

#### Isprekidana reprodukcija datoteka s USB uređaja

• Radne značajke prijenosa USB uređaja za pohranu mogu ograničavati brzinu prijenosa podataka na televizor, što dovodi do slabe reprodukcije.

### Mreža

#### Wi-Fi mreža nije pronađena ili u njoj postoje smetnje

• Mikrovalne pećnice, DECT telefoni ili drugi Wi-Fi 802.11b/g/n uređaji u blizini mogu ometati bežičnu mrežu.

• Provjerite dopuštaju li vatrozidovi u mreži pristup bežičnoj vezi televizora.

• Ako bežična mreža u vašem domu ne radi ispravno, pokušajte koristiti žičnu mrežu.

#### <span id="page-52-2"></span>Internet ne radi

• Ako je veza s usmjerivačem ispravna, provjerite vezu usmjerivača s internetom.

#### Veza računala i interneta je spora

• U korisničkom priručniku za bežični usmjerivač potražite informacije o dometu u zatvorenom prostoru, brzini prijenosa i drugim čimbenicima kvalitete signala.

• Za uporabu usmjerivača potrebna je brza (širokopojasna) internetska veza.

#### **DHCP**

• Ako uspostavljanje veze ne uspije, možete provjeriti DHCP (Dynamic Host Configuration Protocol) postavku usmjerivača. DHCP treba biti uključen.

### <span id="page-52-1"></span>Bluetooth

#### Uparivanje onemogućeno

• Provjerite je li uređaj u načinu za uparivanje.

- Pročitajte korisnički priručnik uređaja.
- Bežični zvučnik držite što je bliže moguće televizoru.

• Pokušavate li upariti više uređaja s televizorom istovremeno, mogli biste naići na poteškoće.

#### Bluetooth je izgubio vezu

• Bežični zvučnik uvijek stavite na udaljenost manju od 5 metra od televizora.

#### Usklađivanje zvuka i slike Bluetooth uređaja

• Prije nego što kupite bežični Bluetooth zvučnik, informirajte se o njegovoj kvaliteti usklađivanja zvuka i slike. Ne rade svi Bluetooth uređaji ispravno. Zatražite savjet od prodavača.

### Pogrešan jezik izbornika

#### Vratite jezik na onaj koji želite

**1 -** Pritisnite Početak kako biste otvorili početni zaslon.

**2 -** Pritisnite MENU.

**3 -** 4 puta pritisnite navigacijsku tipku prema dolje i pritisnite OK.

**4 -** Pritisnite navigacijsku tipku prema dolje 4 puta i pritisnite OK.

**5 -** Odaberite željeni jezik i pritisnite OK.

<span id="page-52-0"></span>**6 -** Nekoliko puta pritisnite Natrag ili EXIT kako biste zatvorili izbornik.

## $\frac{1}{213}$ Pomoć na mreži

Kako biste riješili bilo koji problem vezan uz televizor tvrtke Philips, možete se obratiti našoj podršci na mreži. Možete odabrati svoj jezik i unijeti broj modela svog proizvoda.

#### Posjetite [www.philips.com/TVsupport](http://www.philips.com/TVsupport)

Na web-stranici podrške možete pronaći telefonski broj u svojoj državi na koji nas možete kontaktirati, kao i odgovore na česta pitanja. U nekim državama možete putem mreže razgovarati s jednim od naših suradnika i postaviti pitanje izravno ili putem e-pošte. Možete preuzeti novi softver za televizor ili priručnik koji ćete čitati na računalu.

## $\overline{214}$ Podrška i popravak

Za podršku i popravak možete nazvati službu za podršku potrošačima u svojoj državi. Naši servisni inženjeri pobrinut će se za popravak ako je potreban.

Telefonski broj pronaći ćete u tiskanoj dokumentaciji isporučenoj s televizorom.

Možete i posjetiti naše

web-mjesto [www.philips.com/TVsupport](http://www.philips.com/TVsupport) i odabrati svoju državu ako je potrebno.

#### Broj modela i serijski broj televizora

Od vas će se možda zatražiti da ostavite broj modela i serijski broj televizora. Te brojeve možete pronaći na naljepnici na ambalaži ili na naljepnici uređaja sa stražnje strane ili na donjem dijelu televizora.

#### Upozorenje

Ne pokušavajte popraviti televizor sami. To može dovesti do ozbiljne ozljede, nepopravljivog kvara televizora ili poništenja jamstva.

# <span id="page-53-2"></span><span id="page-53-0"></span> $\overline{22}$ Sigurnost i održavanje

#### <span id="page-53-1"></span>22.1

# **Sigurnost**

## Važno

Prije korištenja televizora s razumijevanjem pročitajte sve sigurnosne upute. Ako zbog nepridržavanja uputa dođe do oštećenja, jamstvo neće vrijediti.

# Rizik od strujnog udara ili požara

• Televizor nikada ne izlažite kiši ili vodi. Posude s tekućinom, na primjer vaze, ne stavljajte blizu televizora.

Ako se tekućina prolije po televizoru, odmah ga iskopčajte iz utičnice.

Od korisničke podrške tvrtke Philips zatražite da prije uporabe provjeri televizor.

• Televizor, daljinski upravljač i baterije nemojte izlagati prekomjernoj toplini. Nikada ih nemojte stavljati blizu zapaljenih svijeća, otvorenog plamena ili drugih izvora topline, uključujući izravnu sunčevu svjetlost.

• Ne stavljajte predmete u ventilacijske i druge otvore na televizoru.

• Nikada nemojte stavljati teške predmete na kabel napajanja.

• Nemojte potezati utikače za napajanje. Olabavljeni utikači mogu uzrokovati iskrenje ili požar. Pazite da se kabel napajanja ne zateže prilikom zakretanja zaslona televizora.

• Kako biste iskopčali televizor, utikač za napajanje na televizoru mora se iskopčati. Prilikom iskopčavanja obavezno vucite utikač, a nikada kabel. Osigurajte potpun pristup utikaču, kabelu za napajanje i utičnici u svakom trenutku.

## Rizik od ozljede ili oštećenja televizora

• Za podizanje i nošenje televizora težeg od 25 kg potrebne su dvije osobe.

• Ako televizor montirate na postolje, koristite samo isporučeno postolje. Postolje dobro pričvrstite za televizor.

Postavite televizor na vodoravnu površinu koja može nositi težinu televizora i postolja.

• Prilikom montaže na zid koristite zidni nosač koji može nositi težinu televizora. Tvrtka TP Vision ne

snosi odgovornost za nepravilnu montažu na zid koja može uzrokovati nezgode, ozljede ili štetu.

• Dijelovi ovog proizvoda napravljeni su od stakla. Njima pažljivo rukujte kako biste izbjegli ozljede ili oštećenje.

#### Opasnost od oštećenja televizora!

Prije ukopčavanja televizora u zidnu utičnicu, provjerite odgovara li napon napajanja naponu navedenom na stražnjoj strani televizora. Nemojte ukopčavati televizor ako se napon razlikuje.

### Opasnosti uslijed nestabilnosti

Televizor može pasti, uzrokujući teške ozljede ili smrt. Brojne ozljede, naročito kod djece, možete izbjeći tako da poduzmete jednostavne mjere predostrožnosti:

• UVIJEK pazite da televizor ne prelazi rubove namještaja na kojemu se nalazi.

• OBAVEZNO upotrebljavajte postolja, stalke ili načine montiranja koje preporučuje proizvođač televizora.

- OBAVEZNO upotrebljavajte namještaj na koji
- možete sigurno postaviti televizor.

• OBAVEZNO djecu upoznajte s opasnostima koje im prijete ako se penju na pokućstvo kako bi dosegnuli televizor ili njegove kontrole.

• OBAVEZNO provucite kabele koji su povezani s televizorom kako preko njih nitko ne bi mogao zapinjati, povlačiti ih ili dirati.

• NIKAD televizor ne postavljajte na nestabilno mjesto.

• NIKAD televizor ne postavljajte na visoko pokućstvo (npr., kuhinjske ormariće ili police za knjige) ako pokućstvo i televizor niste učvrstili prikladnim nosačem.

• NIKAD televizor ne postavljajte na tkanine ili druge materijale koji se mogu nalaziti između televizora i komada pokućstva.

• NIKAD predmete koji bi mogli nagnati djecu na penjanje, npr. igračke i daljinske upravljače, ne stavljajte na vrh televizora ili na pokućstvo na koje ste stavili televizor.

Ako postojeći televizor namjeravate premještati, poštujte sve navedene mjere opreza.

## Opasnost od baterija

• Pazite da ne progutate bateriju. Postoji opasnost od kemijskih opekotina.

• U daljinskom upravljaču možda se nalazi mala okrugla baterija. Gutanje male okrugle baterije može dovesti do teških unutarnjih opeklina u roku od svega 2 sata i uzrokovati smrt.

• Nove i upotrijebljene baterije držite izvan dohvata djece.

• Ako se poklopac odjeljka za bateriju ne može

<span id="page-54-1"></span>pravilno zatvoriti, prestanite koristiti uređaj i spremite ga izvan dohvata djece.

• Ako sumnjate da je baterija progutana ili da je završila u nekom od tjelesnih otvora, potražite hitnu medicinsku pomoć.

• Ako se baterija zamijeni baterijom neodgovarajuće vrste, postoji opasnost od požara ili eksplozije.

• Zamijenite li bateriju nekom neodgovarajućom, može doći do određenih sigurnosnih problema (primjerice, u slučaju nekih litijskih baterija).

• Bacite li bateriju u vatru ili u zagrijanu pećnicu ili je pak mehanički zdrobite ili izrežete, može doći do eksplozije.

<span id="page-54-0"></span>• Ostavite li bateriju u okruženju s iznimno visokom temperaturom, može doći do eksplozije ili curenja zapaljivih tekućina ili plinova.

• Izložite li bateriju iznimno niskom tlaku zraka, može doći do eksplozije ili curenja zapaljivih tekućina ili plinova.

## Rizik od pregrijavanja

Nikada nemojte postavljati televizor u skučeni prostor. Obavezno ostavite prostor od najmanje 10 cm oko televizora radi ventilacije. Pazite da zavjese ili drugi predmeti nikada ne prekrivaju otvore za ventilaciju televizora.

## Grmljavinsko nevrijeme

Prije grmljavinskog nevremena iskopčajte televizor iz naponske utičnice i antenske priključnice. Tijekom grmljavinskog nevremena ne dirajte nijedan dio televizora, kabela za napajanje ili antenskog kabela.

### Rizik od oštećenja sluha

Izbjegavajte korištenje slušalica pri velikoj glasnoći ili duže vremensko razdoblje.

### Niske temperature

Ako se televizor transportira pri temperaturama nižima od 5°C, prije ukopčavanja u strujnu utičnicu raspakirajte televizor i pričekajte da se njegova temperatura izjednači sa sobnom temperaturom.

## Vlažnost

U rijetkim slučajevima, ovisno o temperaturi i vlazi, s unutarnje strane prednje staklene ploče (kod nekih modela) televizora može se pojaviti kondenzacija. Kako biste to spriječili, televizor nemojte izlagati izravnoj sunčevoj svjetlosti, toplini niti visokoj razini vlage. Ako dođe do kondenzacije, ona će sama nestati nakon nekoliko sati rada televizora. Kondenzacija neće oštetiti televizor niti uzrokovati kvar.

# $\overline{222}$ Briga za zaslon

- Nikada nemojte dodirivati, gurati, trljati niti udarati zaslon nekim predmetom.
- Prije čišćenja isključite televizor iz naponske utičnice.

• Televizor i okvir čistite mekom, vlažnom krpom uz nježno brisanje. Nastojte ne dodirivati LED diode Ambilight\* osvjetljenja na stražnjoj strani televizora. Za čišćenje televizora nikada nemojte koristiti tvari kao što su alkohol, kemikalije ili sredstva za čišćenje kućanstva.

- Kako biste izbjegli deformacije i izbljeđivanje boje, kapi vode obrišite što je prije moguće.
- Izbjegavajte statične slike što je moguće više. Statične su slike one slike koje ostaju na zaslonu duže vremensko razdoblje. Statične slike uključuju zaslonske izbornike, crne trake, prikaze vremena itd. Ako morate koristiti statične slike, smanjite kontrast i svjetlinu kako biste izbjegli oštećenje zaslona.

\* LED diode Ambilight samo su za modele koji podržavaju Ambilight.

# <span id="page-55-1"></span><span id="page-55-0"></span> $\overline{23}$ Odredbe uporabe

2021 © TP Vision Europe B.V. Sva prava pridržana.

Ovaj je proizvod proizvela i plasirala na tržište tvrtka TP Vision Europe B.V. ili neka od njezinih podružnica – u nastavku ovog dokumenta "TP Vision". TP Vision daje jamstvo za televizor uz koji je bila priložena ova knjižica. Philips i Philipsov emblem registrirani su zaštitni znakovi tvrtke Koninklijke Philips N.V.

Specifikacije se mogu promijeniti bez prethodne obavijesti. Zaštitni znakovi vlasništvo su tvrtke Koninklijke Philips N.V ili odgovarajućih vlasnika. TP Vision zadržava pravo izmjene proizvoda u bilo koje vrijeme bez obveze prilagodbe ranijih isporuka u skladu s time.

Smatra se da je pisani materijal koji se isporučuje s televizorom i priručnik pohranjen u memoriji televizora ili preuzet s web-mjesta tvrtke Philips [www.philips.com/TVsupport](http://www.philips.com/tvsupport) pogodan za predviđenu namjenu sustava.

Materijal u ovom priručniku smatra se odgovarajućim za namijenjenu uporabu sustava. Ako se proizvod ili njegovi pojedini moduli i postupci koriste za svrhe koje ovdje nisu navedene, potrebno je zatražiti potvrdu njihove valjanosti i prikladnosti. TP Vision jamči da sam materijal ne krši prava nijednog patenta registriranog u Sjedinjenim Američkim Državama. Nema nikakvog drugo izričitog ili impliciranog jamstva. TP Vision nije odgovoran ni za kakve pogreške u sadržaju ovog dokumenta ni za eventualne probleme nastale kao posljedica sadržaja navedenog u njemu. Pogreške koje se prijave tvrtki Philips ispravit će se i objaviti na web-mjestu podrške tvrtke Philips što je moguće prije.

Odredbe jamstva - Rizik od ozljede, oštećenja televizora ili poništenja jamstva!

Nikada nemojte sami pokušavati popraviti televizor. Koristite televizor i dodatnu opremu samo onako kako propisuje proizvođač. Znak opreza otisnut na stražnjoj strani televizora ukazuje na rizik od strujnog udara. Nikada nemojte skidati poklopac televizora. Ako trebate servis ili popravak, obavezno kontaktirajte službu za korisnike tvrtke Philips. Telefonski broj pronaći ćete u tiskanoj dokumentaciji isporučenoj s televizorom. Možete i posjetiti naše

web-mjesto [www.philips.com/TVsupport](http://www.philips.com/tvsupport) i odabrati svoju državu ako je potrebno. Svi postupci izričito zabranjeni u ovom priručniku i sve prilagodbe ili preinake koje nisu preporučene ili odobrene u ovom priručniku automatski poništavaju jamstvo.

#### Karakteristike piksela

Ovaj televizor ima velik broj piksela u boji. Iako ima najmanje 99,999 % funkcionalnih piksela, na zaslonu se stalno mogu pojavljivati crne ili svijetle točke (crvene, zelene, plave). To je strukturno svojstvo

zaslona (unutar okvira uobičajenih industrijskih standarda), a ne kvar.

#### CE sukladnost

Ovim putem tvrtka TP Vision Europe B.V. izjavljuje da je ovaj televizor sukladan osnovnim zahtjevima i drugim primjenjivim odredbama Direktiva 2014/53/EU (RED), 2009/125/EC (ekološki dizajn) te 2011/65/EC (RoHS).

Sukladnost EMF standardima

TP Vision proizvodi i prodaje mnoge potrošačke proizvode koji, poput svih elektroničkih uređaja, općenito mogu odašiljati i primati elektromagnetske signale. Jedno je od glavnih poslovnih načela tvrtke TP Vision poduzeti sve moguće zdravstvene i sigurnosne mjere pri uporabi naših proizvoda, poštivati sve mjerodavne pravne propise i pridržavati se svih EMF standarda koji su na snazi u vrijeme proizvodnje uređaja.

Tvrtka TP Vision razvija, proizvodi i prodaje samo uređaje koji ne izazivaju posljedice štetne po zdravlje. Tvrtka TP Vision jamči da su njezini proizvodi, prema danas dostupnim znanstvenim istraživanjima, sigurni ako se koriste na pravilan način i u predviđene svrhe. Tvrtka TP Vision aktivno sudjeluje u razvoju međunarodnih EMF i sigurnosnih standarda, što nam omogućuje da predvidimo razvoj novih standarda i odmah ih integriramo u svoje proizvode.

# <span id="page-56-0"></span> $\overline{24}$ Autorska prava

# <span id="page-56-1"></span> $\overline{241}$ HDMI

### <span id="page-56-4"></span>HDMI

Pojmovi HDMI, HDMI High-Definition Multimedia Interface, kao i HDMI logotip zaštićeni su znakovi ili registrirani zaštićeni znakovi tvrtke HDMI Licensing Administrator, Inc.

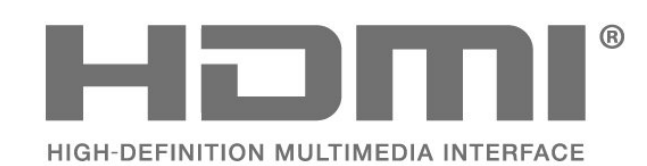

# <span id="page-56-2"></span> $\frac{1}{242}$

# <span id="page-56-5"></span>Dolby Vision i Dolby Atmos

### Dolby Vision i Dolby Atmos

Dolby, Dolby Vision, Dolby Atmos, Dolby Audio i simbol dvostrukog slova D registrirani su zaštitni znakovi tvrtke Dolby Laboratories Licensing Corporation.

Proizvedeno uz licencu tvrtke Dolby Laboratories. Povjerljivi neobjavljeni radovi. Copyright © 2012-2021 Dolby Laboratories. Sva prava pridržana.

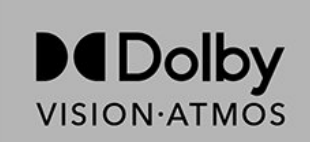

## <span id="page-56-6"></span><span id="page-56-3"></span> $\frac{1}{24.3}$ DTS-HD

### DTS-HD

Za DTS patente pogledajte http://patents.dts.com. Proizvedeno pod licencom tvrtke DTS Licensing Limited. DTS, simbol, DTS u kombinaciji sa simbolom, DTS-HD i logotip DTS-HD registrirani su zaštitni znakovi ili zaštitni znakovi tvrtke DTS, Inc. u Sjedinjenim Državama i/ili drugim državama. © DTS, Inc. SVA PRAVA PRIDRŽANA.

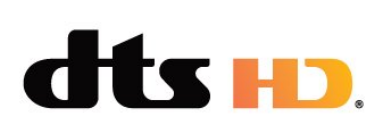

# $74.4$ Wi-Fi Alliance

### Wi-Fi

Logotip Wi-Fi CERTIFIED™ registrirani je zaštitni znak tvrtke Wi-Fi Alliance®.

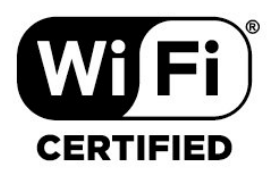

# $\overline{24.5}$ Kensington

(ako je primjenjivo)

Kensington i Micro Saver zaštitni su znakovi tvrtke ACCO World Corporation registrirani u Sjedinjenim Američkim Državama, dok je u više država diljem svijeta postupak registracije u tijeku.

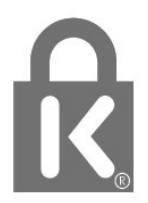

# $\frac{1}{246}$ Drugi zaštitni znakovi

Svi ostali registrirani ili neregistrirani zaštitni znakovi pripadaju odgovarajućim vlasnicima.

# <span id="page-57-0"></span>Izjava o odricanju od odgovornosti za usluge i/ili softver trećih strana

Usluge i/ili softver trećih strana mogu se promijeniti, obustaviti ili ukinuti bez prethodne najave. TP Vision ne preuzima nikakvu odgovornost u takvim situacijama.

# <span id="page-58-0"></span>**Indeks**

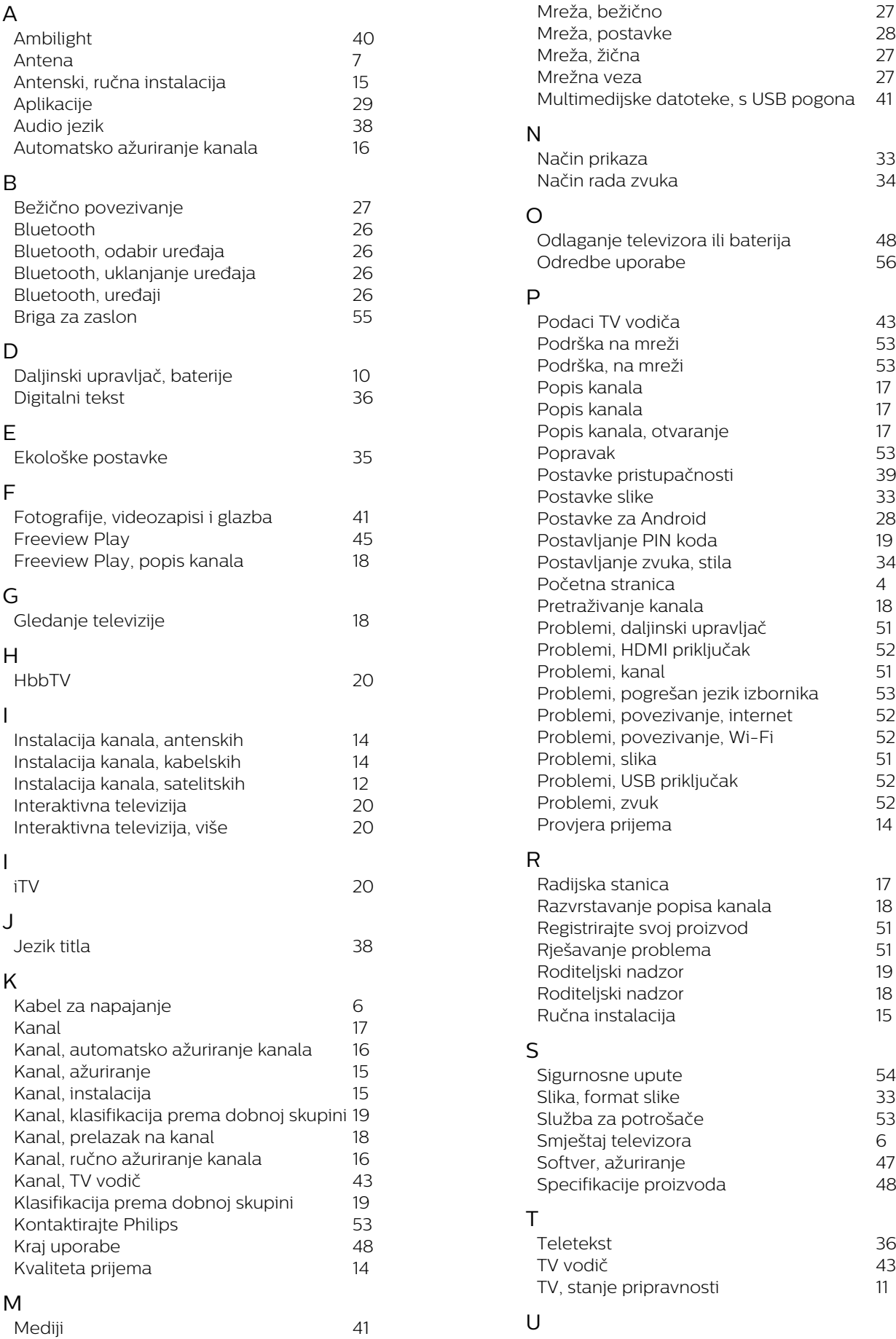

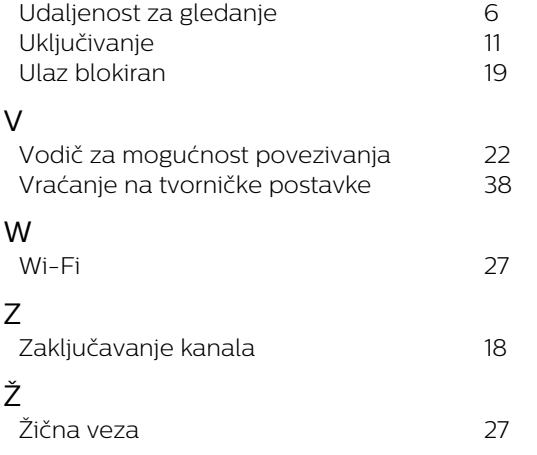

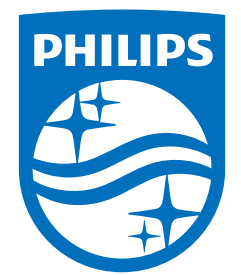

All registered and unregistered trademarks are property of their respective owners.<br>Specifications are subject to change without notice.<br>Philips and the Philips' shield emblem are trademarks of Koninklijke Philips N.V. and This product has been manufactured by and is sold under the responsibility of TP Vision Europe B.V., and TP Vision Europe B.V. is the warrantor in relation to this product. 2021© TP Vision Europe B.V. All rights reserved.

www.philips.com/welcome